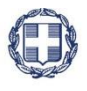

ΕΛΛΗΝΙΚΗ ΔΗΜΟΚΡΑΤΙΑ

**YNOYPFEIO** 

ΟΙΚΟΝΟΜΙΑΣ & ΑΝΑΠΤΥΞΗΣ **ΓΕΝΙΚΗ ΓΡΑΜΜΑΤΕΙΑ ΔΗΜΟΣΙΩΝ ΕΠΕΝΔΥΣΕΩΝ & ΕΣΠΑ**

> **ΕΘΝΙΚΗ ΑΡΧΗ ΣΥΝΤΟΝΙΣΜΟΥ ΕΙΔΙΚΗ ΥΠΗΡΕΣΙΑ Ο.Π.Σ.**

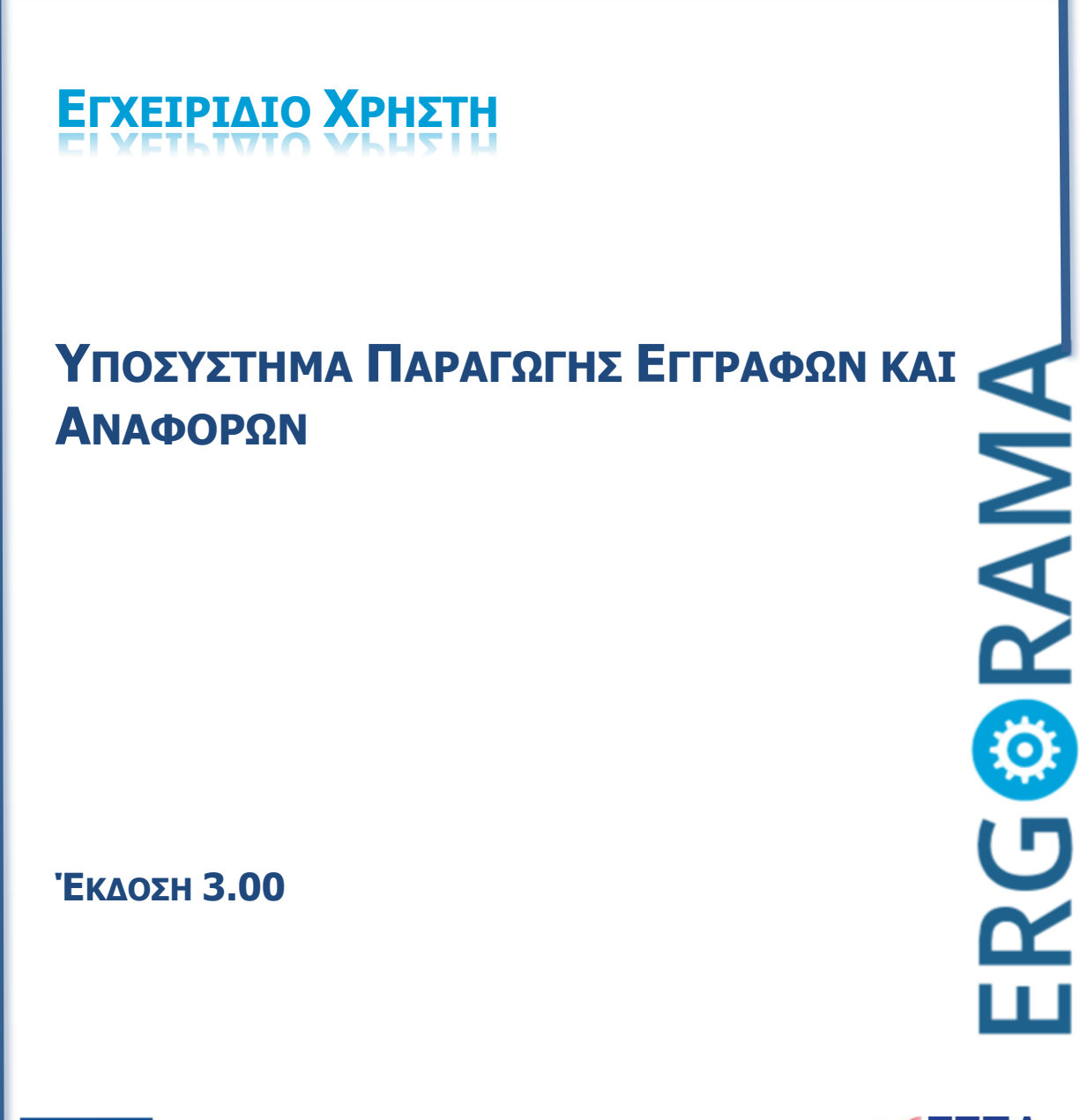

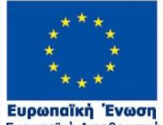

**Ευρωπαϊκή Ενωσή**<br>Ιυρωπαϊκά Διαρθρωτικά<br>και Επενδυτικά Ταμεία

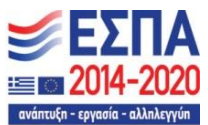

Με τη συγχρηματοδότηση της Ελλάδας και της Ευρωπαϊκής Ένωσης

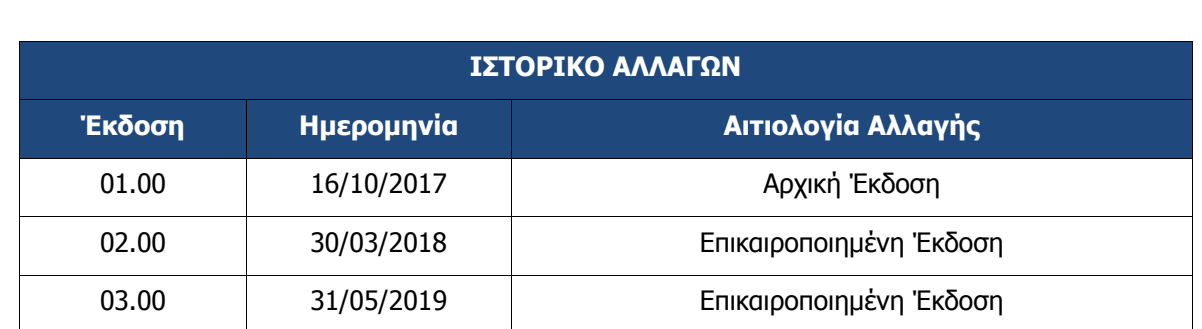

# ΠΙΝΑΚΑΣ ΠΕΡΙΕΧΟΜΕΝΩΝ

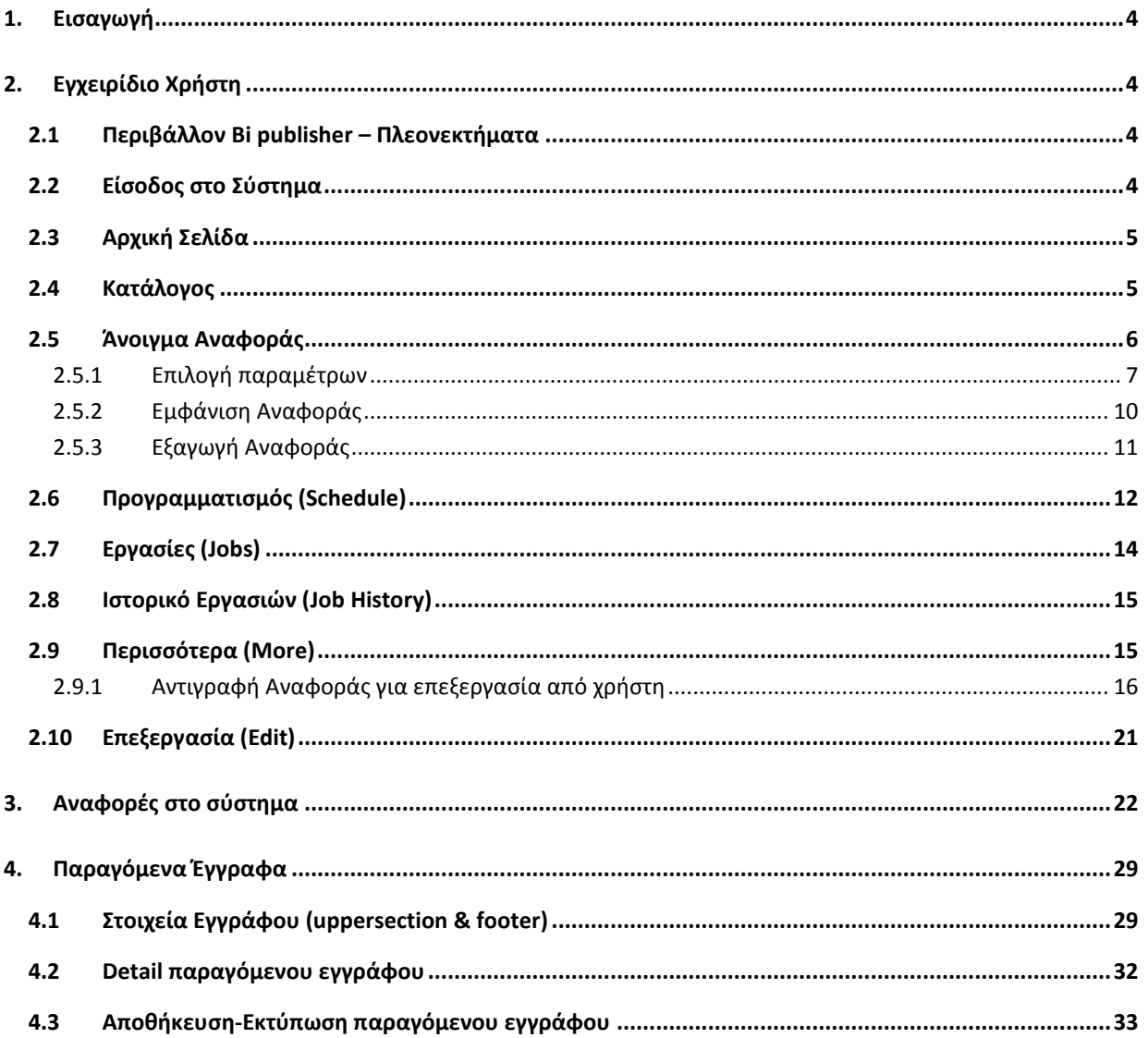

# <span id="page-3-0"></span>**1. ΕΙΣΑΓΩΓΗ**

Ο παρών οδηγός εκπονήθηκε στο πλαίσιο της σύμβασης «Υλοποίηση του Ολοκληρωμένου Πληροφοριακού Συστήματος (Ο.Π.Σ.) σύμφωνα με τις απαιτήσεις της Προγραμματικής Περιόδου 2014  $-2020$ ».

Σκοπός του οδηγού είναι η εξοικείωση των χρηστών με το Ολοκληρωμένο Πληροφοριακό Σύστημα (Ο.Π.Σ.) του Υπουργείου Οικονομίας και Ανάπτυξης κυρίως με θέματα αναφορών του συστήματος και των παραγόμενων εγγράφων.

# <span id="page-3-1"></span>**2. ΕΓΧΕΙΡΙΔΙΟ ΧΡΗΣΤΗ**

### <span id="page-3-2"></span>**2.1 Περιβάλλον Bi publisher – Πλεονεκτήματα**

Το περιβάλλον Bi publisher προσφέρει τα παρακάτω πλεονεκτήματα:

- 1. Ενιαίο Περιβάλλον Φορμών Διαχείρισης Δελτίων δομημένο σε Λειτουργικές Περιοχές
- 2. Δημιουργία μενού βάσει λειτουργικών περιοχών
- 3. Διαδραστικό περιβάλλον, μηχανισμός προσαρμογής αναφοράς από τον χρήστη interactive
- 4. Βελτιωμένη ταχύτητα απόκρισης Προτεραιοποίηση αναφορών με live data
- 5. Υποδομή για στατιστικά αναφορών

#### <span id="page-3-3"></span>**2.2 Είσοδος στο Σύστημα**

1. Η είσοδος στο σύστημα γίνεται μέσω της διαδικτυακής πύλης:

#### **https://logon.ops.gr**

2. Η οθόνη εισαγωγής στο περιβάλλον εργασίας του Ολοκληρωμένου Πληροφοριακού Συστήματος περιλαμβάνει τα πεδία ΑΝΑΓΝΩΡΙΣΤΙΚΟ και ΣΥΝΘΗΜΑΤΙΚΟ, στα οποία ο χρήστης συμπληρώνει τα στοιχεία του λογαριασμού του και στη συνέχεια επιλέγει ΕΙΣΟΔΟΣ.

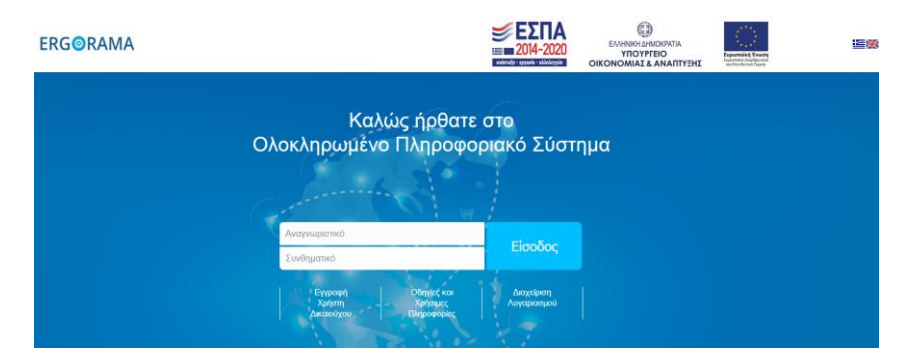

3. Από τις δυνατότητες που εμφανίζονται, ο χρήστης επιλέγει το εικονίδιο ΑΝΑΦΟΡΕΣ για την ενεργοποίηση του υποσυστήματος Αναφορών.

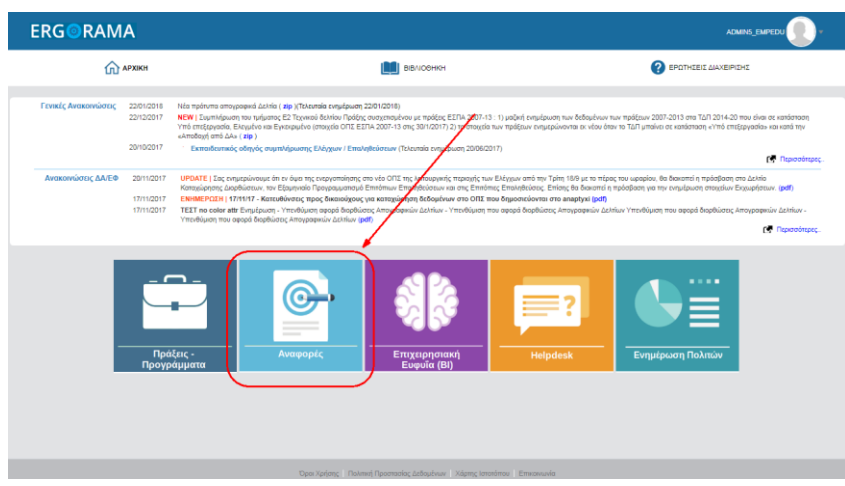

# <span id="page-4-0"></span>**2.3 Αρχική Σελίδα**

Με τη σύνδεση στο υποσύστημα Αναφορών εμφανίζεται η αρχική οθόνη:

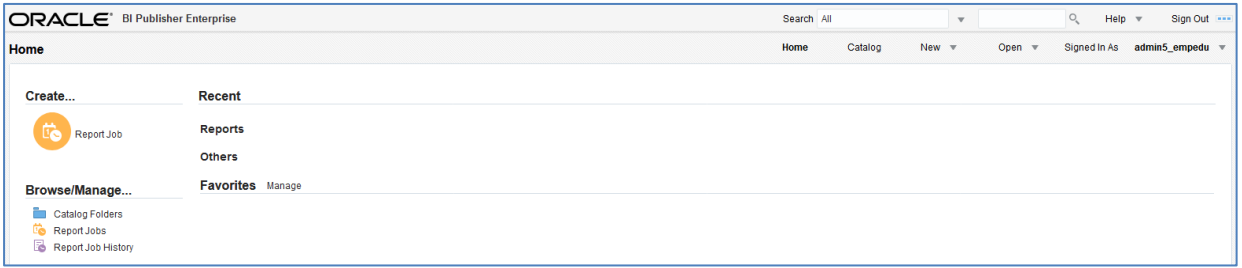

# <span id="page-4-1"></span>**2.4 Κατάλογος**

1. Ο χρήστης επιλέγει Catalog (Κατάλογος) από τη γραμμή εργαλείων (μενού) στο άνω τμήμα της αρχικής οθόνης.

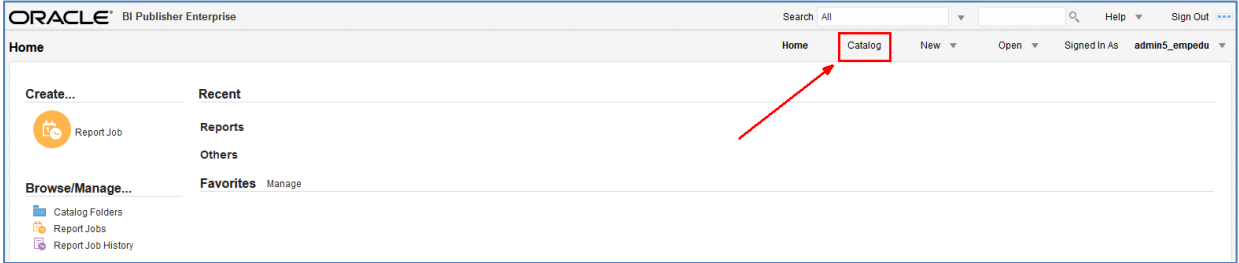

2. Ενεργοποιείται η οθόνη του ΚΑΤΑΛΟΓΟΥ και στο αριστερό τμήμα της εμφανίζεται το μενού ΦΑΚΕΛΟΙ σε δενδροειδή μορφή.

«ΥΛΟΠΟΙΗΣΗ ΤΟΥ ΟΛΟΚΛΗΡΩΜΕΝΟΥ ΠΛΗΡΟΦΟΡΙΑΚΟΥ ΣΥΣΤΗΜΑΤΟΣ (Ο.Π.Σ) ΣΥΜΦΩΝΑ ΜΕ ΤΙΣ ΑΠΑΙΤΗΣΕΙΣ ΤΗΣ ΠΡΟΓΡΑΜΜΑΤΙΚΗΣ ΠΕΡΙΟΔΟΥ 2014-2020»

Π3.2.2.1 Υποσύστημα Παραγωγής Εγγράφων και Αναφορών. Εγχειρίδιο Χρήστη.

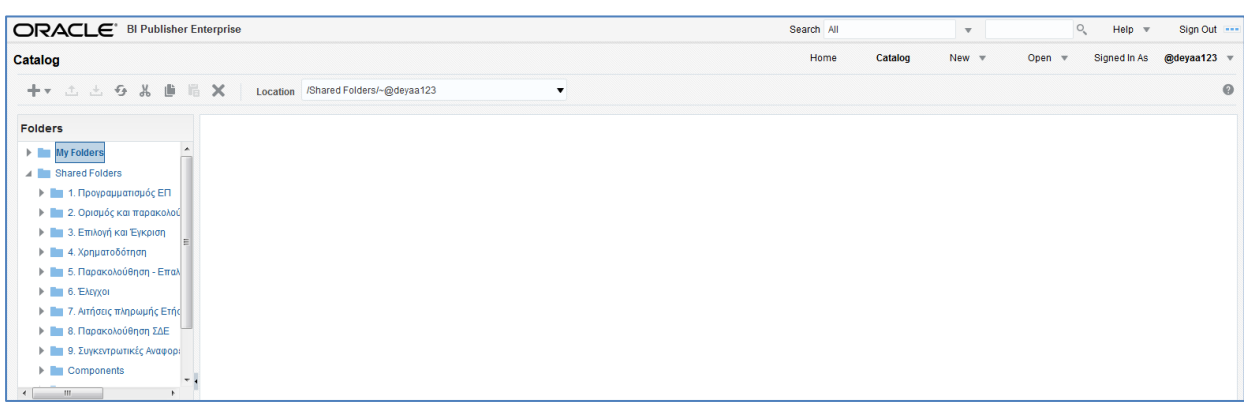

#### <span id="page-5-0"></span>**2.5 Άνοιγμα Αναφοράς**

1. Ο χρήστης επιλέγει την Λειτουργική Περιοχή που επιθυμεί, π.χ. «Επιλογή και Έγκριση» από το μενού του Καταλόγου και στο κεντρικό τμήμα της οθόνης εμφανίζονται οι σχετικοί υποφάκελοι.

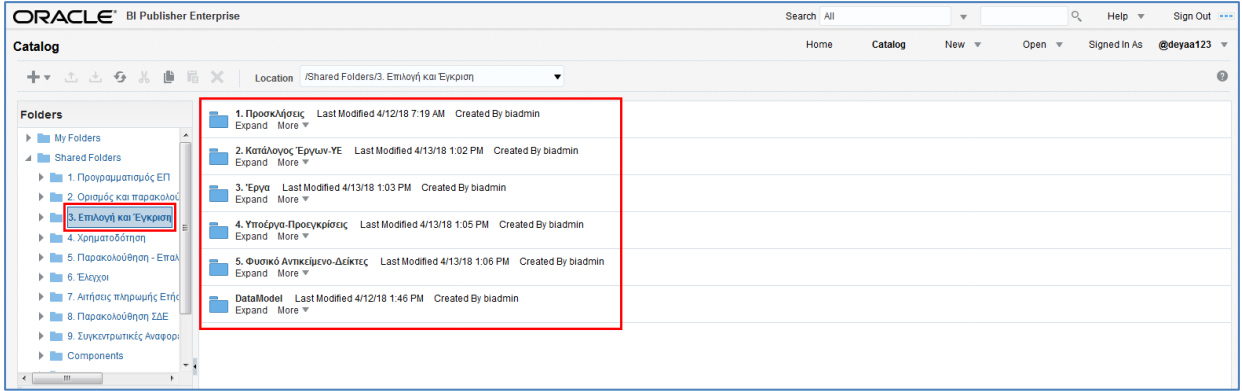

2. Επιλέγοντας τον τίτλο του φακέλου εμφανίζονται οι σχετικές αναφορές.

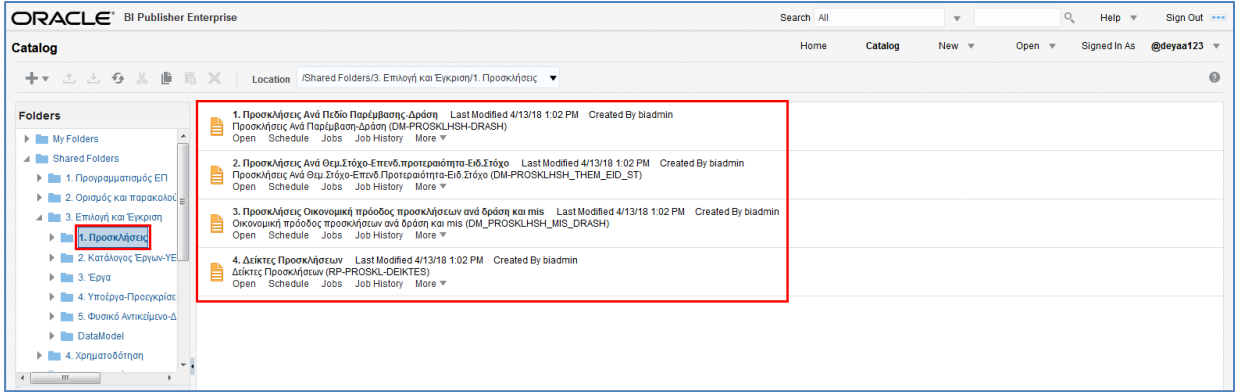

3. Ο χρήστης επιλέγει τον τίτλο ή την ενέργεια «Άνοιγμα» στην επιθυμητή Αναφορά.

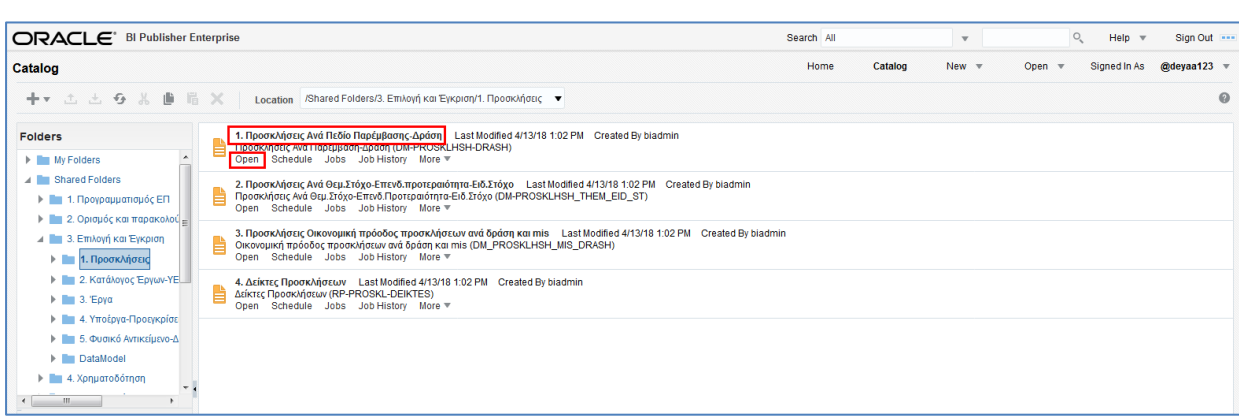

4. Ενεργοποιείται η επιλεγμένη αναφορά. Πάντα στο άνω τμήμα της οθόνης υπάρχουν τα κριτήρια αναζήτησης, τα οποία είναι διαφορετικά για κάθε αναφορά.

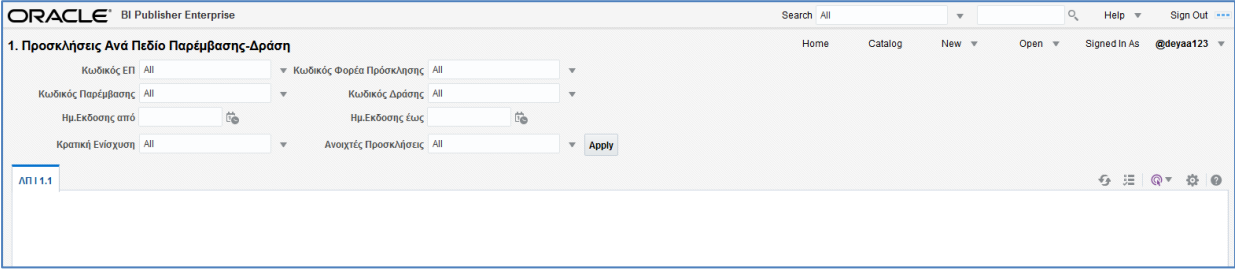

#### <span id="page-6-0"></span>**2.5.1 Επιλογή παραμέτρων**

1. Το σύστημα των αναφορών δίνει τη δυνατότητα στον χρήστη να φιλτράρει τα αποτελέσματα με τη χρήση της λίστας τιμών των κριτηρίων αναζήτησης. Έστω ότι ο χρήστης επιλέγει τη λίστα τιμών του πεδίου ΚΩΔΙΚΟΣ ΕΠ.

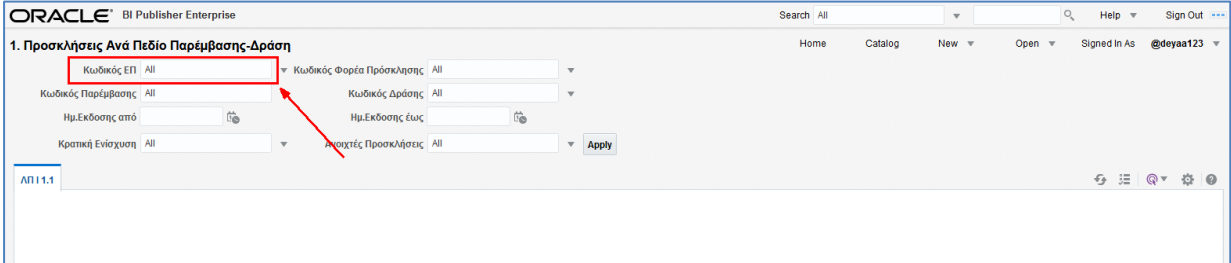

2. Μετά την επιλογή ενεργοποιείται αναδυόμενη λίστα τιμών με δυνατότητα μίας, πολλών ή όλων των τιμών από τα αντίστοιχα check boxes.

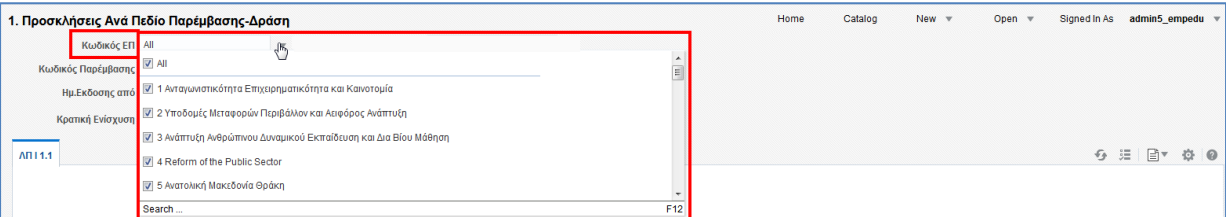

3. Οι αναδυόμενες λίστες των κριτηρίων με πολλές τιμές περιέχουν την επιλογή «Αναζήτηση» (search) στο κάτω μέρος της λίστας τιμών.

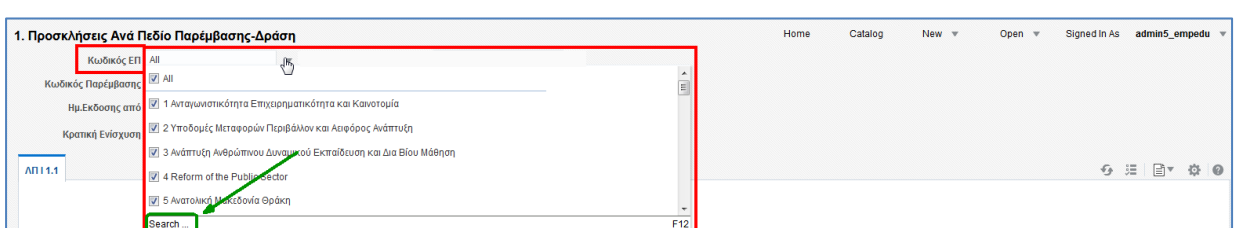

4. Επιλέγοντας την «Αναζήτηση» (search), ενεργοποιείται αναδυόμενο παράθυρο λίστας τιμών με τις δύο περιοχές «Διαθέσιμες» (Available) και «Επιλεγμένες» (Selected) <sup>11</sup>. Ο χρήστης μεταφέρει μία ή περισσότερες τιμές με τη χρήση των επιλογών ανάμεσα στις δύο περιοχές  $\boxed{2}$ 

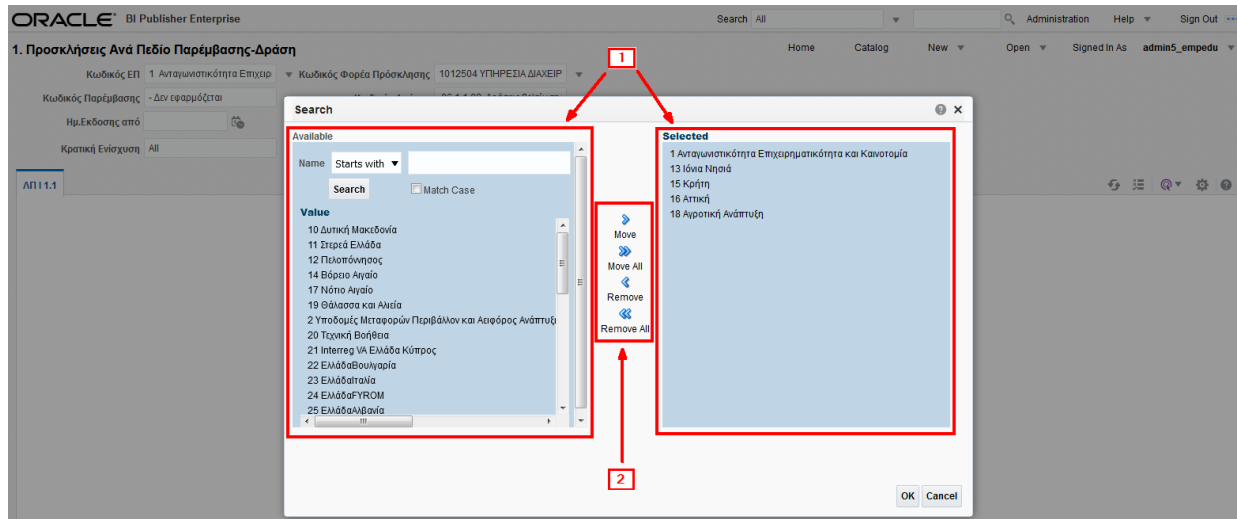

5. Δίνεται η δυνατότητα αναζήτησης τιμών και με τη χρήση του «τελεστή» που υπάρχει πριν το πεδίο «Όνομα» (Name).

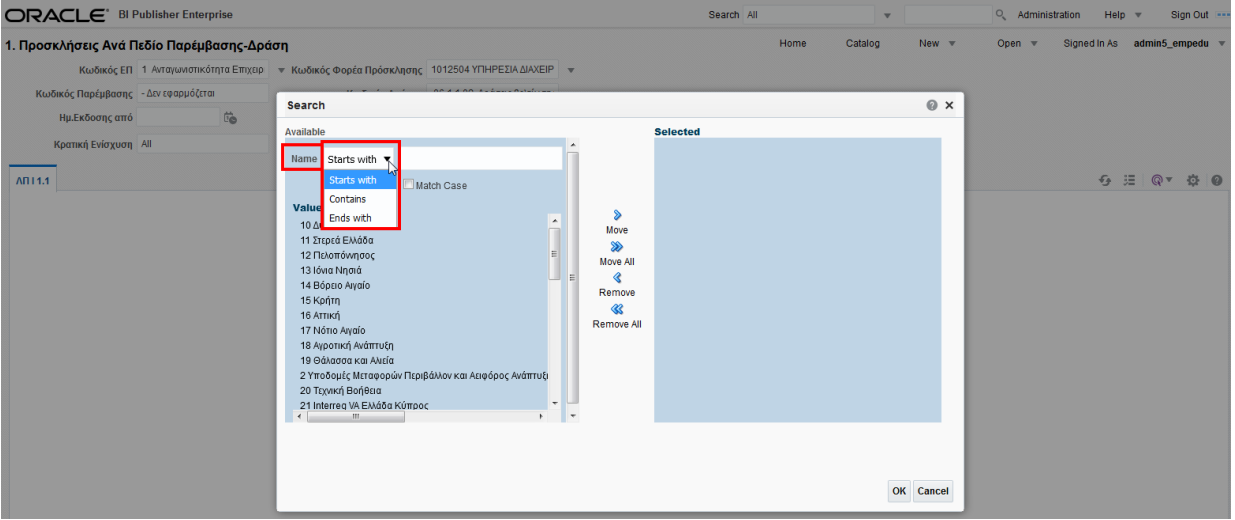

6. Ο χρήστης πληκτρολογεί μέρος της περιγραφής που τον ενδιαφέρει <mark>11</mark>, επιλέγει το πλήκτρο «Αναζήτηση» (search) 2 και το σύστημα εμφανίζει τις αντίστοιχες τιμές 3.

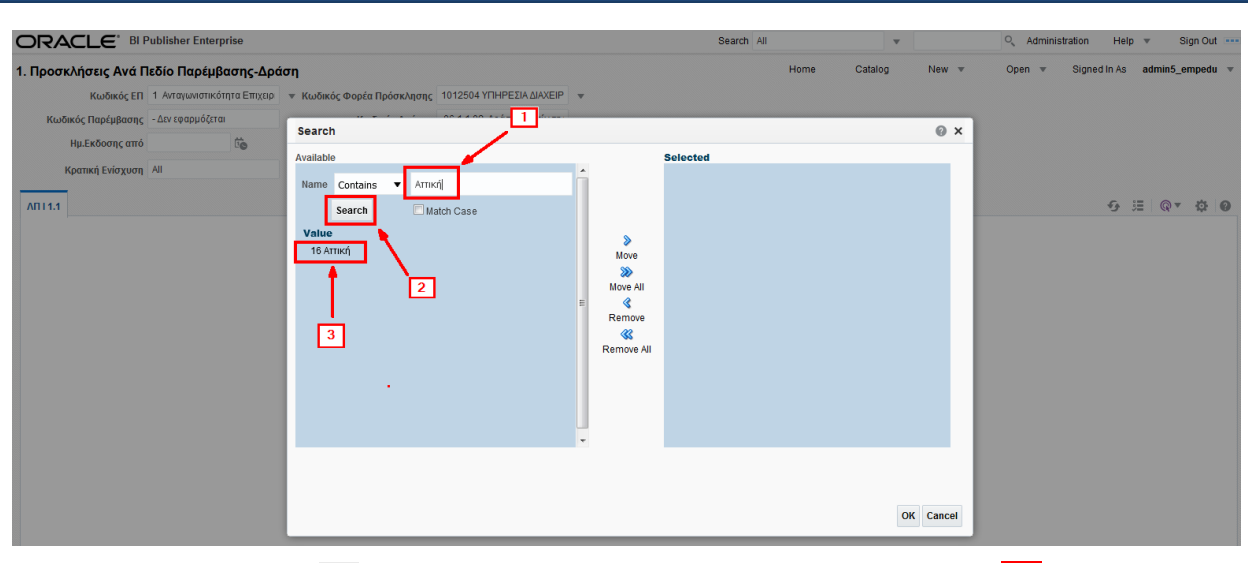

7. Επιλέγει την τιμή **11** και στη συνέχεια την επιλογή «Μετακίνηση» (Move) <mark>2.</mark>

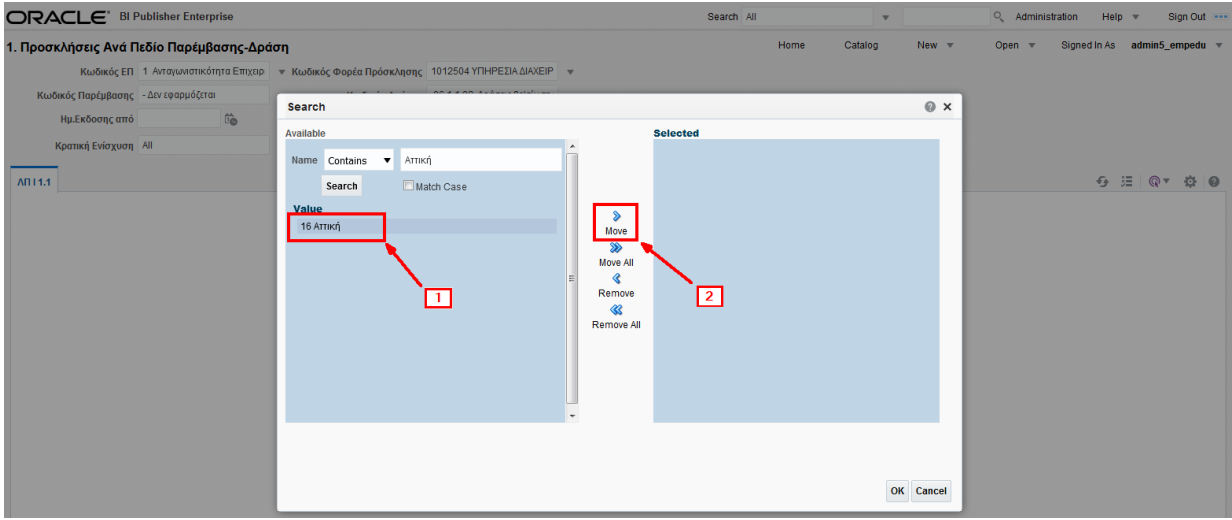

8. Η επιλεγμένη τιμή μετακινείται στην περιοχή αριστερά (Selected) και ο χρήστης κλείνει το αναδυόμενο παράθυρο επιλέγοντας το πλήκτρο ΟΚ.

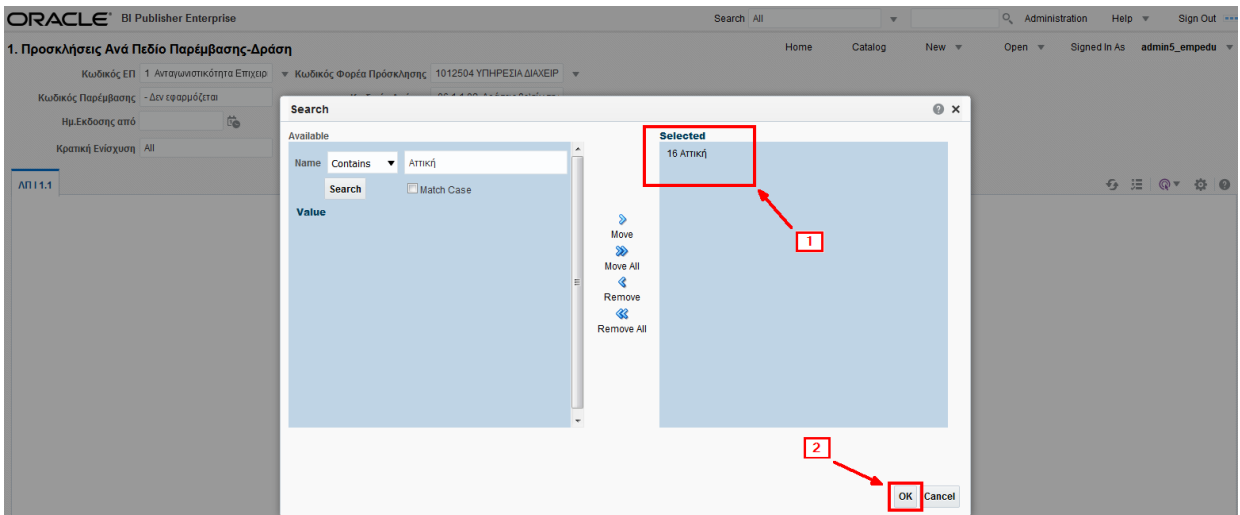

Ο χρήστης μπορεί να επιλέξει περισσότερες από μία τιμές με πατημένο το πλήκτρο control (Ctrl) του πληκτρολογίου και επιλογή των επιθυμητών τιμών με το ποντίκι.

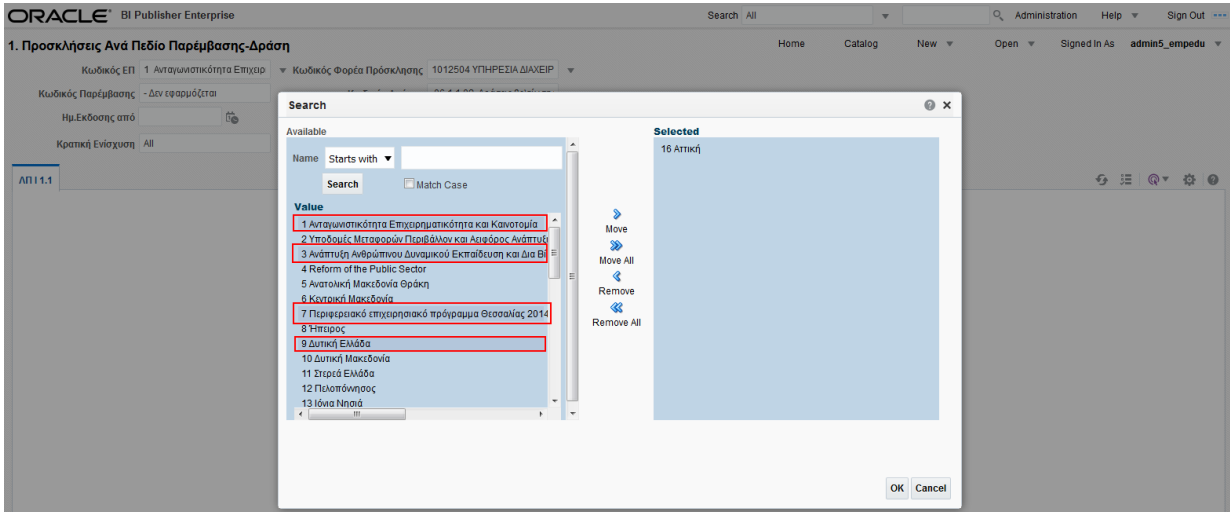

#### <span id="page-9-0"></span>**2.5.2 Εμφάνιση Αναφοράς**

1. Ο χρήστης ολοκληρώνοντας την εισαγωγή τιμών στα κριτήρια, επιλέγει το πλήκτρο Apply (Εφαρμογή) και το σύστημα εμφανίζει την αναφορά με όλα τα αποτελέσματα που πληρούν τα παραπάνω κριτήρια.

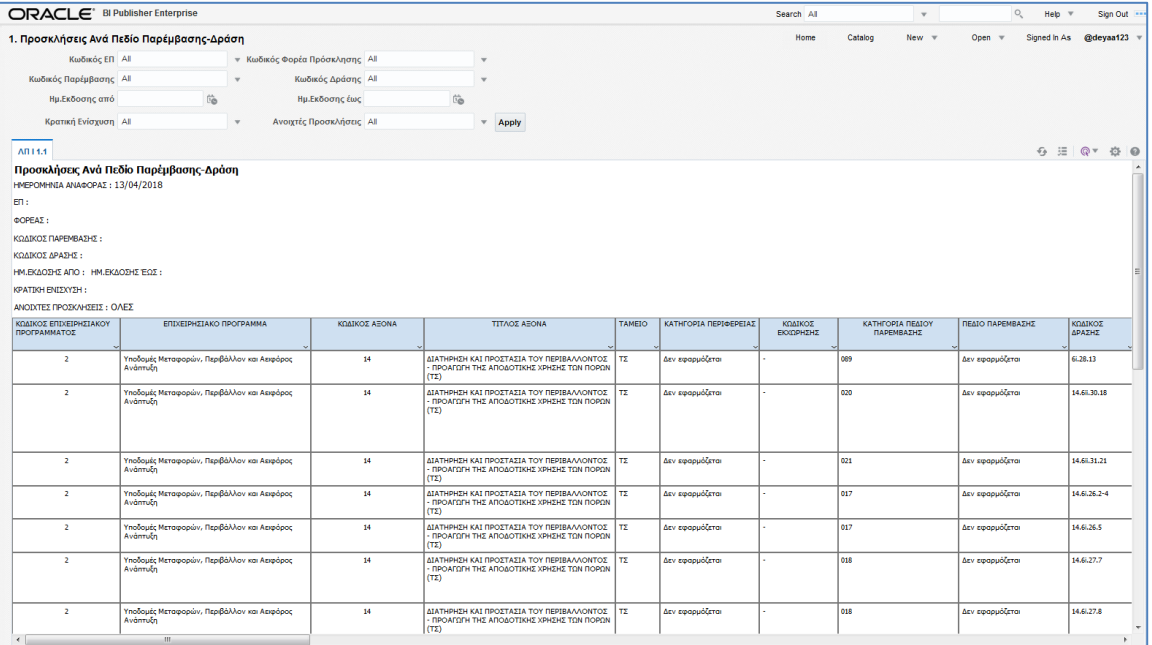

2. Η Αναφορά, όταν είναι σε interactive mode και φαίνεται από το πλήκτρο <sup>Q ,</sup> δίνει σε κάθε στήλη τη δυνατότητα για ταξινόμηση σε αύξουσα και φθίνουσα σειρά καθώς και φιλτράρισμα τιμών.

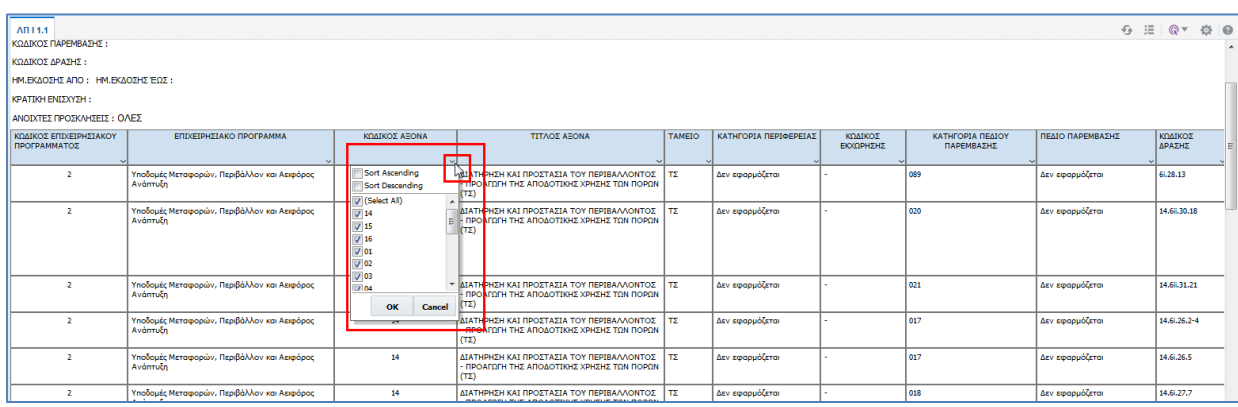

3. Στο πάνω δεξιά μέρος της αναφοράς υπάρχει γραμμή εργαλείων (μενού) με τις παρακάτω επιλογές:

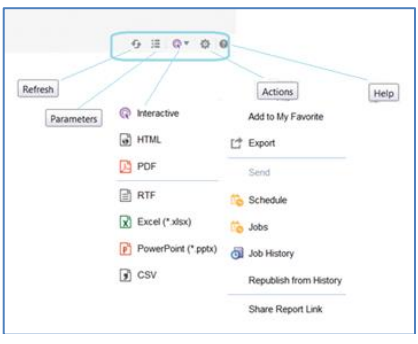

#### <span id="page-10-0"></span>**2.5.3 Εξαγωγή Αναφοράς**

1. Ο χρήστης μπορεί να εξάγει την παραγόμενη Αναφορά σε διάφορες μορφές αρχείων, όπως HTML, PDF, RTF, EXCEL, POWERPOINT και CSV. Επιλέγοντας το συγκεκριμένο πλήκτρο εμφανίζεται αναδυόμενη λίστα με τα προαναφερόμενα είδη αρχείων.

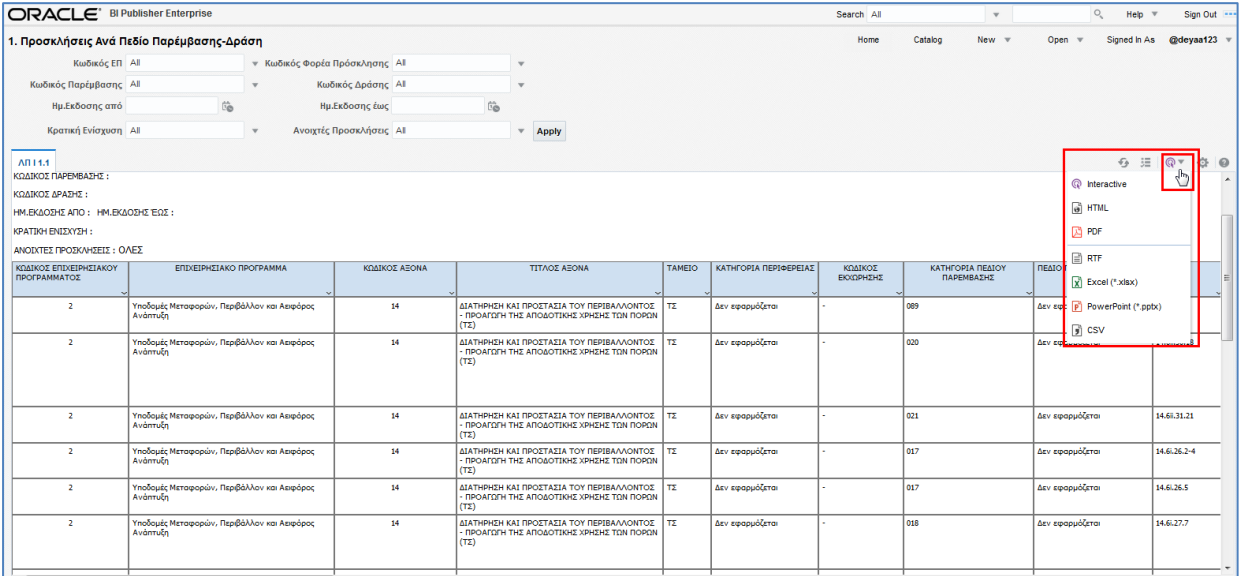

2. Η επιλογή PDF ενεργοποιεί την αναφορά στην αντίστοιχη μορφή μέσα στην οθόνη του συστήματος με δυνατότητα εκτύπωσης ή λήψης από τις σχετικές επιλογές.

«ΥΛΟΠΟΙΗΣΗ ΤΟΥ ΟΛΟΚΛΗΡΩΜΕΝΟΥ ΠΛΗΡΟΦΟΡΙΑΚΟΥ ΣΥΣΤΗΜΑΤΟΣ (Ο.Π.Σ) ΣΥΜΦΩΝΑ ΜΕ ΤΙΣ ΑΠΑΙΤΗΣΕΙΣ ΤΗΣ ΠΡΟΓΡΑΜΜΑΤΙΚΗΣ ΠΕΡΙΟΔΟΥ 2014-2020»

Π3.2.2.1 Υποσύστημα Παραγωγής Εγγράφων και Αναφορών. Εγχειρίδιο Χρήστη.

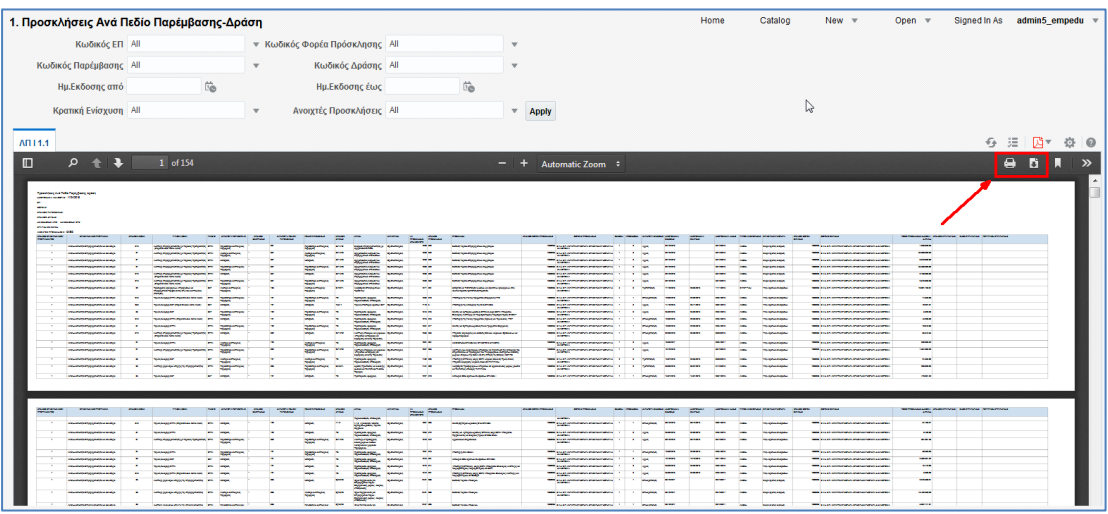

3. Η επιλογή RTF εμφανίζει αναδυόμενο παράθυρο για άνοιγμα ή αποθήκευση του αρχείου στον Η/Υ του χρήστη.

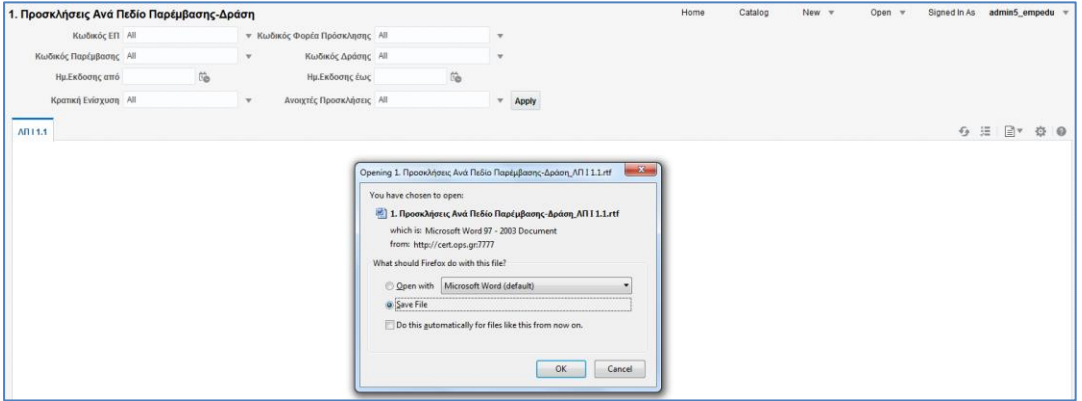

# <span id="page-11-0"></span>**2.6 Προγραμματισμός (Schedule)**

1. Ο χρήστης επιλέγει τον «Προγραμματισμό (Schedule)» στην επιθυμητή Αναφορά.

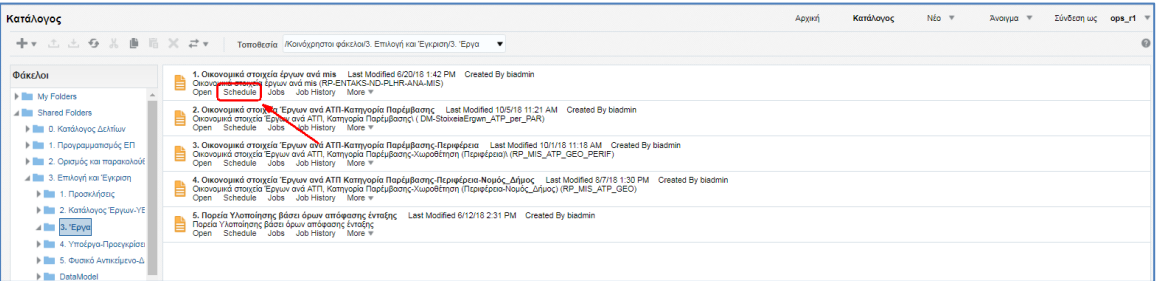

2. Στην καρτέλα «General» θέτουμε τα κριτήρια.

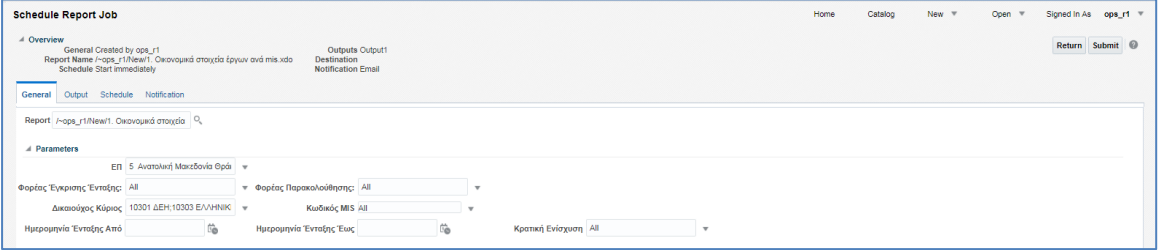

3. Στην καρτέλα «Output» επιλέγουμε το layout της αναφοράς (σε περίπτωση που έχουμε δημιουργήσει κάποιο για την επιθυμητή αναφορά) και συμπληρώνουμε το email του αποδέκτη στο οποίο θέλουμε να αποσταλεί η αναφορά όταν εκτελεστεί.

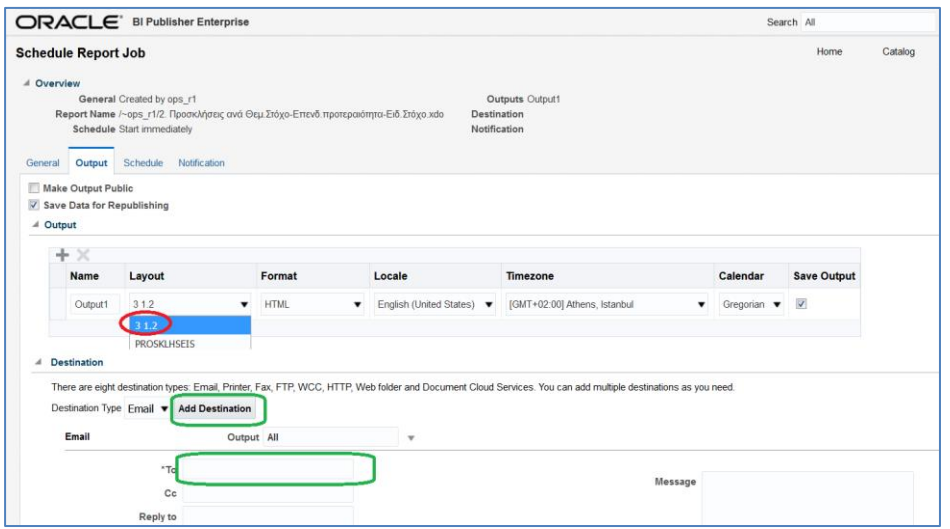

4. Στην καρτέλα «Schedule» και από την αναδυόμενη λίστα του πεδίου «Frequency» θέτουμε τη συχνότητα που επιθυμούμε να «τρέχει» η αναφορά, π.χ. εβδομαδιαία.

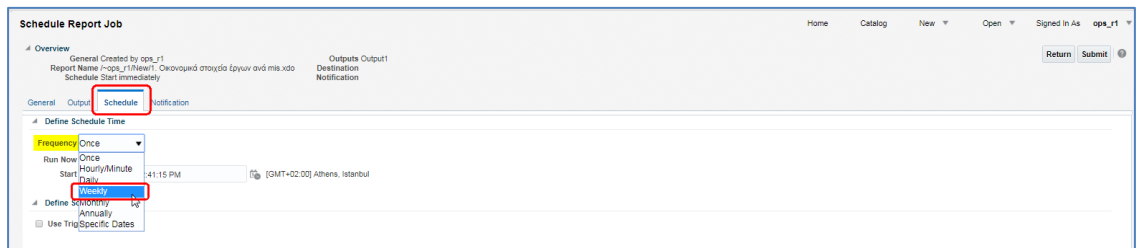

5. Δίνεται η δυνατότητα επιλογής της ημέρας καθώς και την ημ/νία/ώρα έναρξης και λήξης.

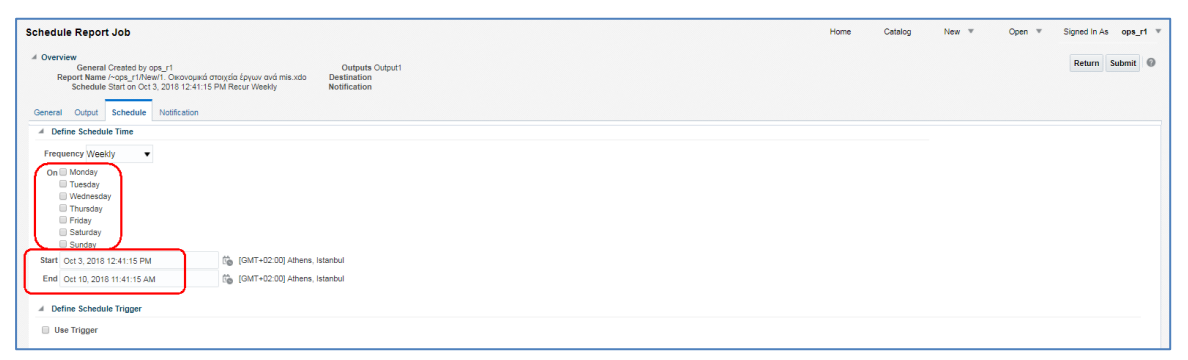

Όταν ο Bi Publisher είναι στην ελληνική γλώσσα, τότε το σύστημα εμφανίζει στα πεδία Έναρξη και Λήξη το «προ μεσημβρίας» και το «μετά μεσημβρίαν» με τελείες (δηλαδή π.μ. & μ.μ.). Ο χρήστης πρέπει να σβήσει τις τελείες με το χέρι (δηλαδή πμ & μμ) για να εκτελεστεί σωστά ο προγραμματισμός της αναφοράς.

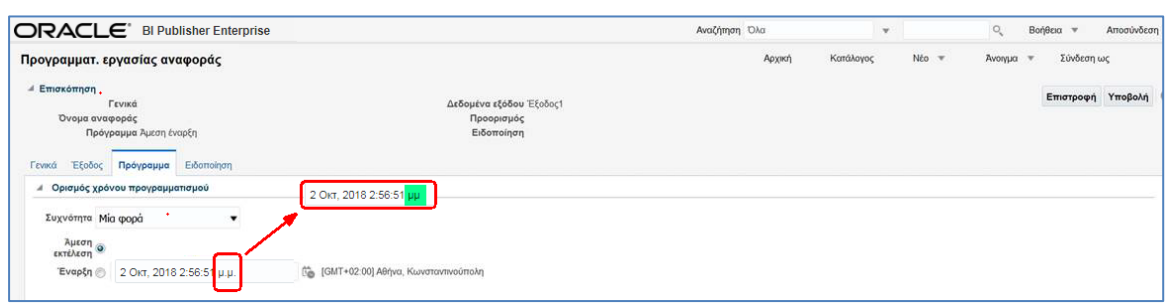

6. Στην καρτέλα «Notification» πληκτρολογούμε το email για την ενημέρωση που επιθυμούμε να λάβουμε βάσει των συγκεκριμένων κατηγοριών ενημέρωσης που αναγράφονται.

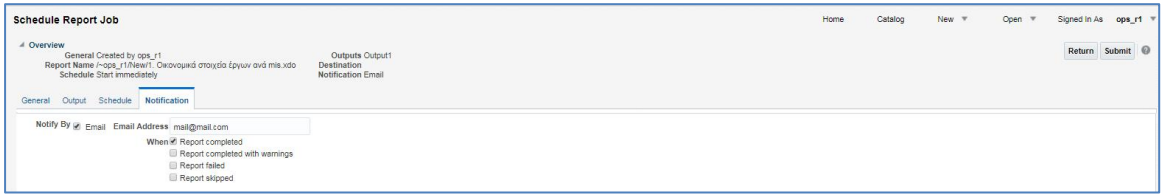

7. Όταν ολοκληρώσουμε τα βήματα του προγραμματισμού επιλέγουμε ΥΠΟΒΟΛΗ/SUBMIT

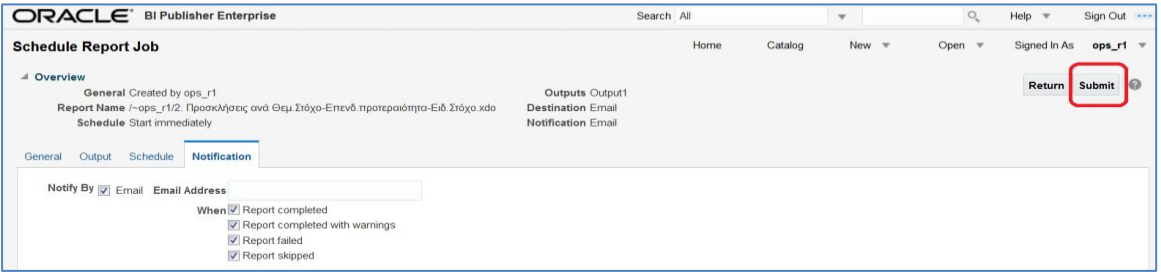

Στο εισερχόμενο μήνυμα (email) υπάρχει link για το αποτέλεσμα της εκτέλεσης της αναφοράς.

Job Name : Report 1 Job Executed Date : October 3, 2018 12:20:58 PM EEST Status : Job was successfully processed. View History : https://logon.ops.gr:443/xmlpserver/servlet/viewHistory?jobid=4596

# <span id="page-13-0"></span>**2.7 Εργασίες (Jobs)**

1. Ο χρήστης επιλέγει τις «Εργασίες (Jobs)» στην επιθυμητή Αναφορά.

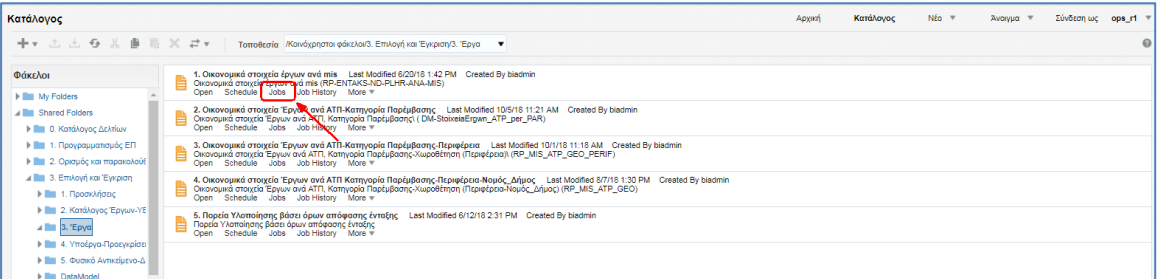

2. Ενεργοποιείται οθόνη με τις προγραμματισμένες εργασίες που έχει δημιουργήσει ο χρήστης. Η οθόνη αποτελείται από το τμήμα με τα κριτήρια (1) και από τον πίνακα με τα αποτελέσματα των προγραμματισμένων εργασιών (2).

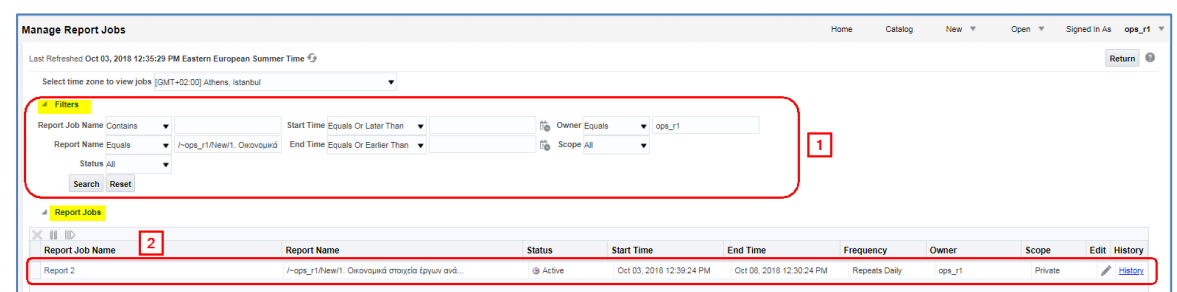

# <span id="page-14-0"></span>**2.8 Ιστορικό Εργασιών (Job History)**

1. Ο χρήστης επιλέγει το «Ιστορικό Εργασιών (Job History)» στην επιθυμητή Αναφορά.

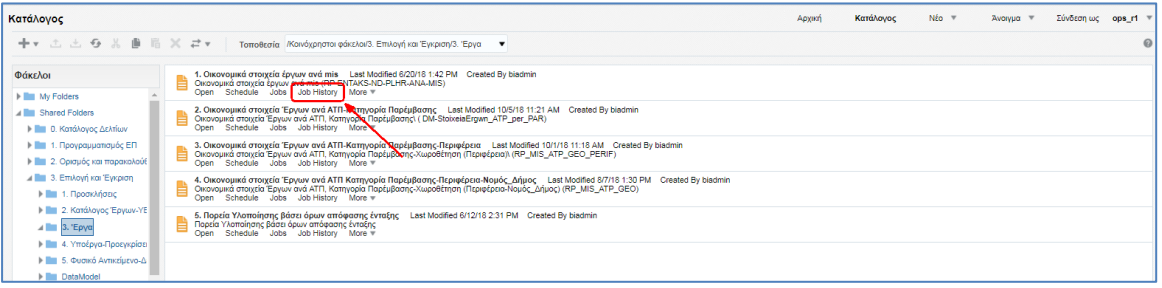

2. Ενεργοποιείται οθόνη με το ιστορικό εργασιών. Η οθόνη αποτελείται από το τμήμα με τα κριτήρια (1) και από τον πίνακα με τα αποτελέσματα (2).

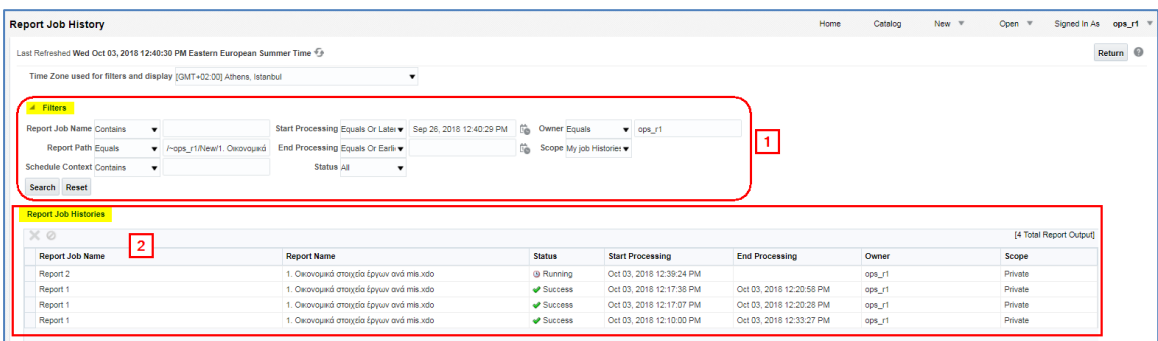

### <span id="page-14-1"></span>**2.9 Περισσότερα (More)**

Ο χρήστης επιλέγει το «Περισσότερα (More)» στην επιθυμητή Αναφορά και εμφανίζεται αναδυόμενη λίστα με τις παρακάτω ενέργειες, από τις οποίες ιδιαίτερα χρήσιμη είναι η «Αντιγραφή (Copy)».

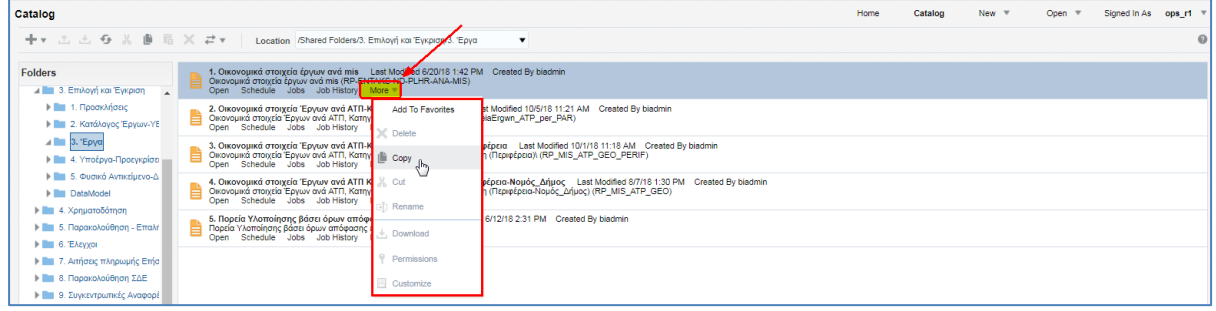

#### **2.9.1 Αντιγραφή Αναφοράς για επεξεργασία από χρήστη**

<span id="page-15-0"></span>Το σύστημα δίνει τη δυνατότητα στον χρήστη να αντιγράψει μια έτοιμη αναφορά από τους κοινόχρηστους φακέλους στον προσωπικό φάκελό του για να την επεξεργαστεί και να την αποθηκεύσει για μελλοντική χρήση.

1. Ο χρήστης επιλέγει από το μενού του καταλόγου τον κοινόχρηστο φάκελο-shared folders (1), τον επιθυμητό φάκελο (2) και τον υποφάκελο (3) για να εμφανίσει στο κεντρικό τμήμα της οθόνης τις αναφορές του (4).

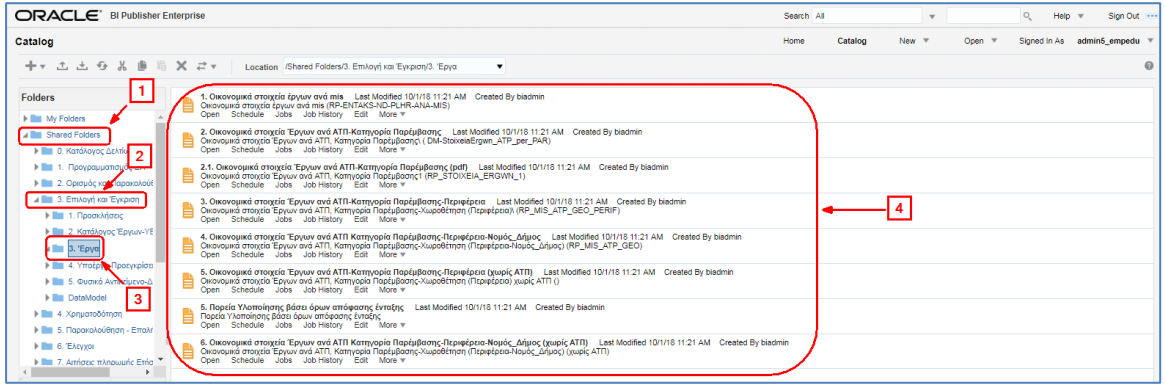

2. Στην επιθυμητή αναφορά επιλέγει «Περισσότερα (More)» και στη συνέχεια την «Αντιγραφή (Copy)» από το αναδυόμενο μενού.

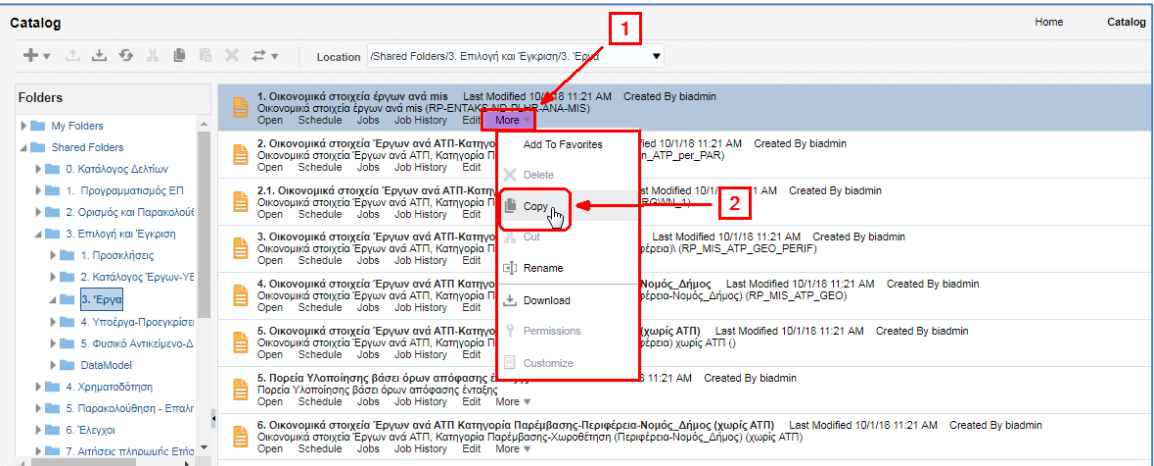

- 3. Στη συνέχεια, ο χρήστης μεταβαίνει στο «Οι φάκελοί μου (My folders)» και
	- 1) είτε επιλέγει κάποιον από τους υπάρχοντες φακέλους:

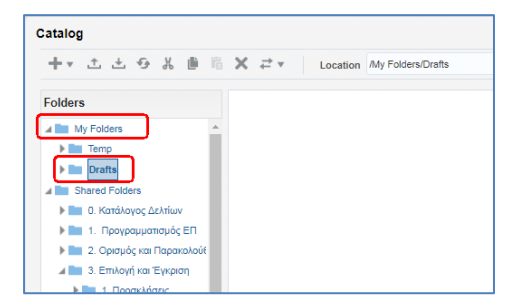

2) είτε δημιουργεί νέο φάκελο επιλέγοντας  $\overline{+}\cdot\overline{+}$ και το «Φάκελο (folder)»:

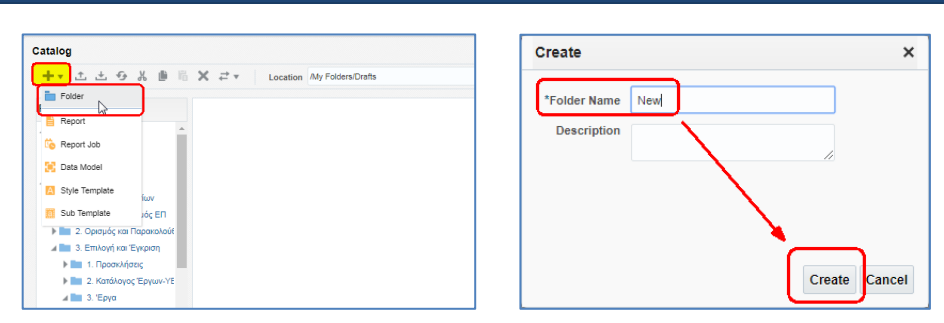

4. Έχοντας επιλέξει τον επιθυμητό φάκελο (υπάρχων ή νέος) στην περιοχή «Εργασίες (Tasks)» ενεργοποιείται η «Επικόλληση (Paste)».

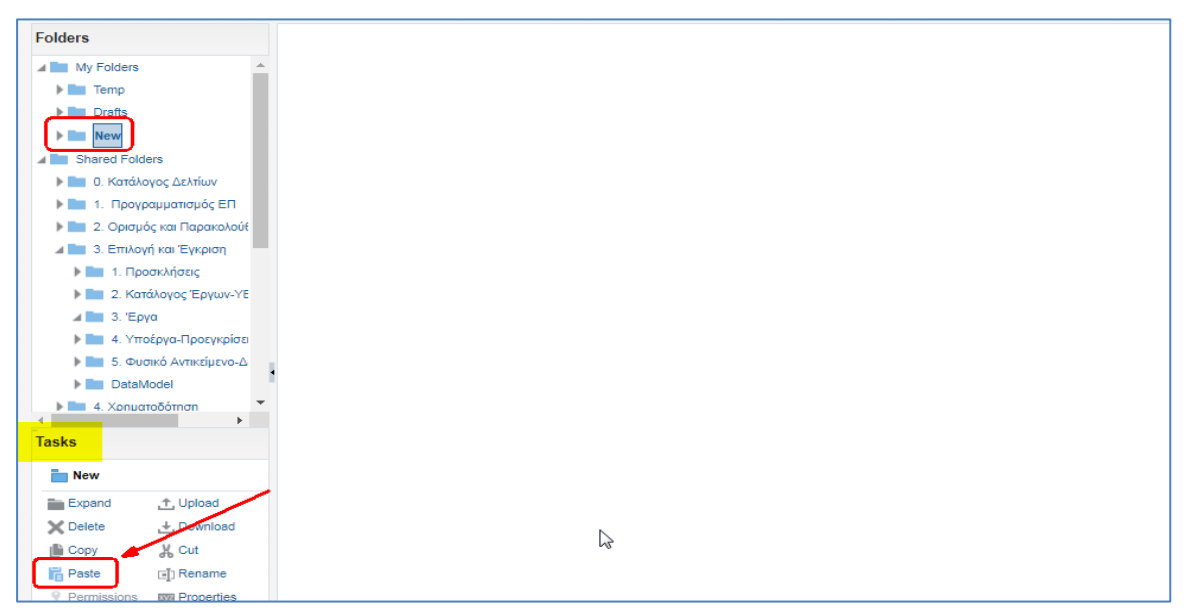

5. Ο χρήστης επιλέγει την «Επικόλληση (Paste)» και η αναφορά αντιγράφεται στον φάκελο. Έπειτα επιλέγει «Άνοιγμα (Open)» της αναφοράς.

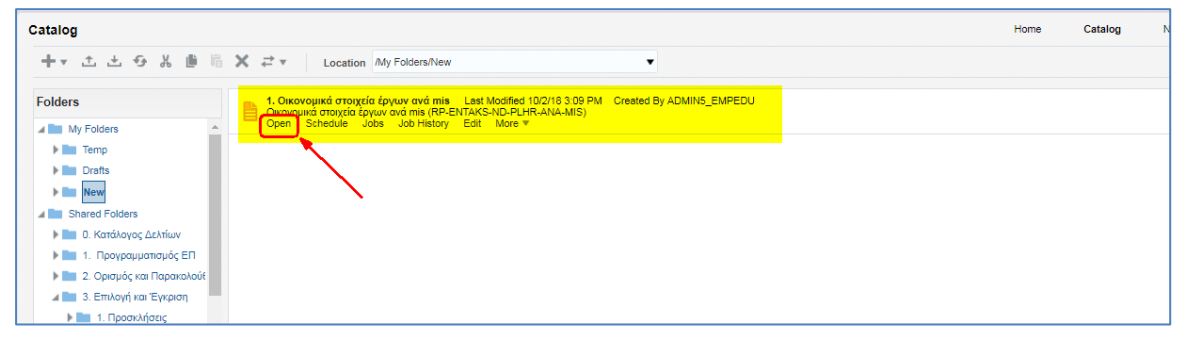

6. Από τη γραμμή εργαλείων (μενού) της ανοιγμένης αναφοράς επιλέγουμε «Ενέργειες (Actions)» και στη συνέχεια «Επεξεργασία Διάταξης (Edit Layout)».

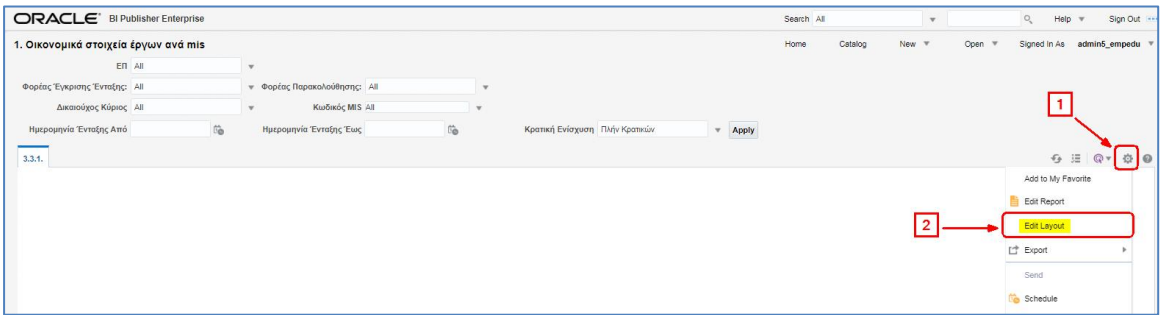

- 7. Ενεργοποιείται η οθόνη επεξεργασίας η οποία, όπως φαίνεται και παρακάτω στη σχετική εικόνα, αποτελείται από:
	- 1) Το μενού αριστερά με τα τμήματα Data Source, Components και Properties.
	- 2) Τη γραμμή εργαλείων με τις καρτέλες Insert και Page Layout
	- 3) Την κεντρική οθόνη με εμφάνιση του πίνακα

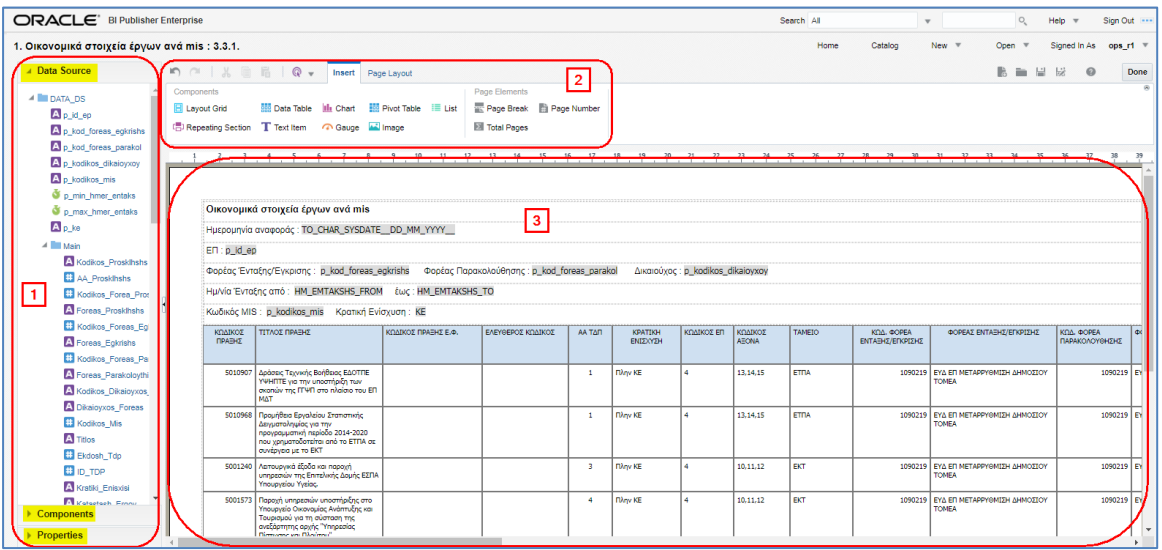

8. Ο χρήστης επιλέγει την καρτέλα Insert κι έπειτα έχει τη δυνατότητα να επιλέξει τη δημιουργία διαγραμμάτων ή συγκεντρωτικών πινάκων κλπ.

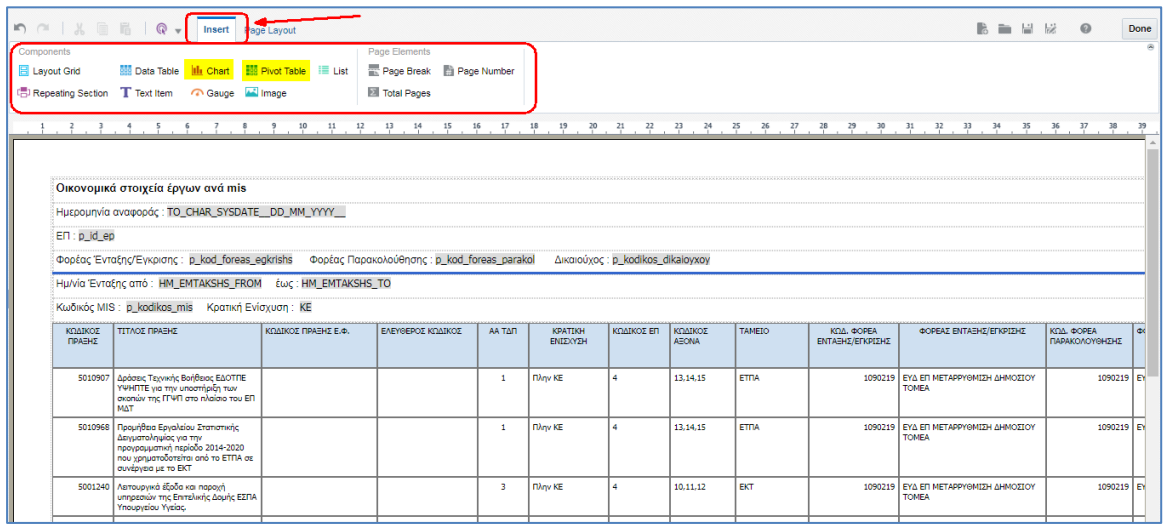

9. Στην καρτέλα Page Layout υπάρχει η δυνατότητα για τα παρακάτω:

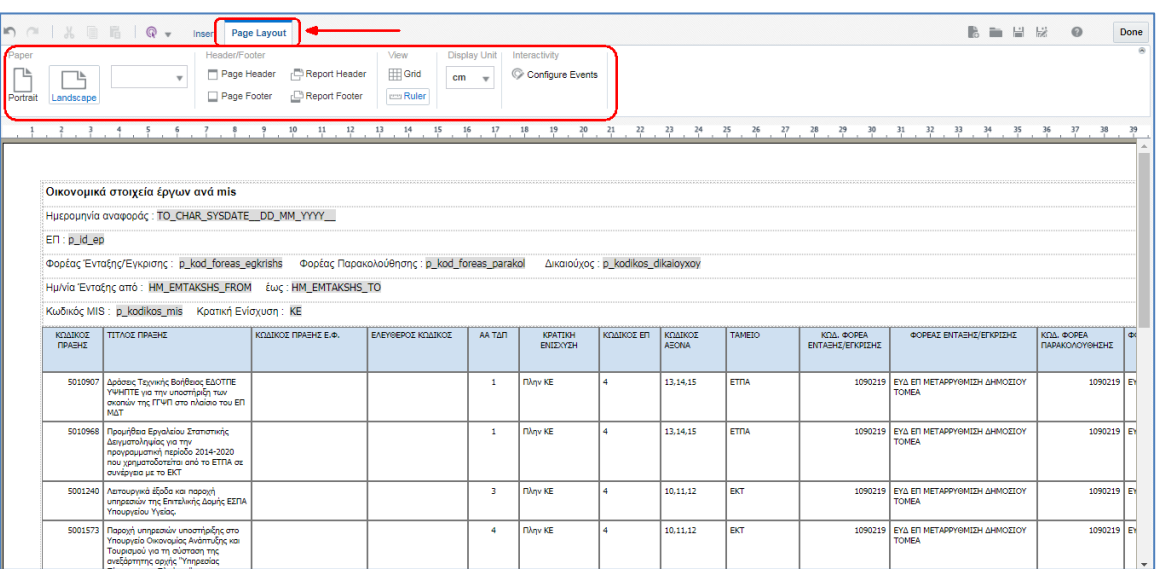

10. Ο χρήστης μπορεί να ενεργοποιήσει νέα καρτέλα με δυνατότητα επεξεργασίας μια στήλης επιλέγοντας (διπλό κλικ) τον τίτλο της στήλης.

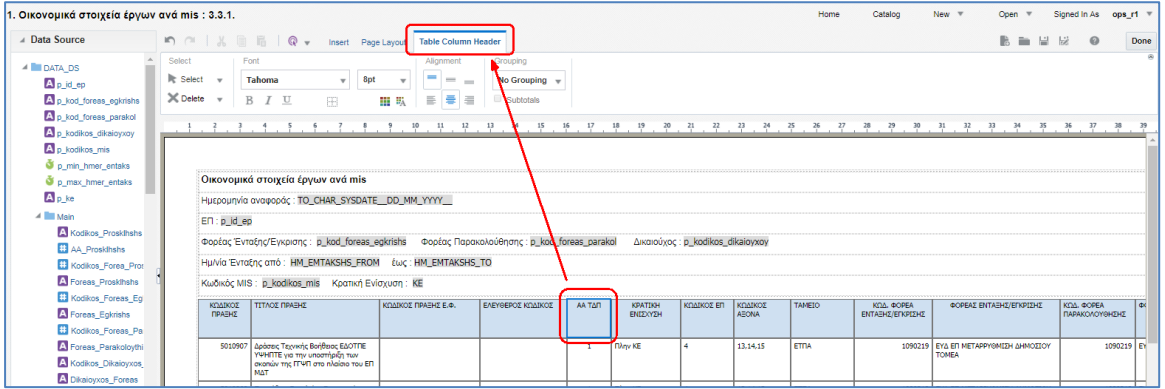

11. Επιλέγει από το πεδίο «Grouping» την τιμή «Group Left» για να πραγματοποιήσει αυτόματη συγχώνευση με αυτήν στην στήλη.

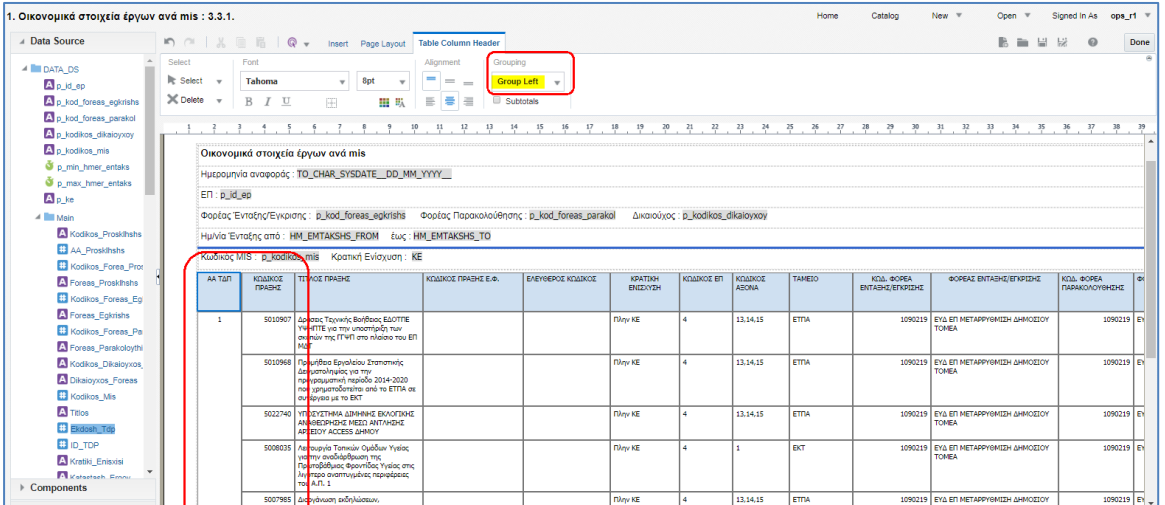

12. Επιπλέον μπορεί να ορίσει την επιλεγμένη στήλη ως φίλτρο στην αναφορά επιλέγοντας την τιμή «Group Above».

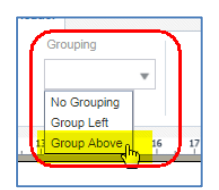

Και αυτή να μετακινηθεί στο πάνω μέρος του νέου layout της αναφοράς.

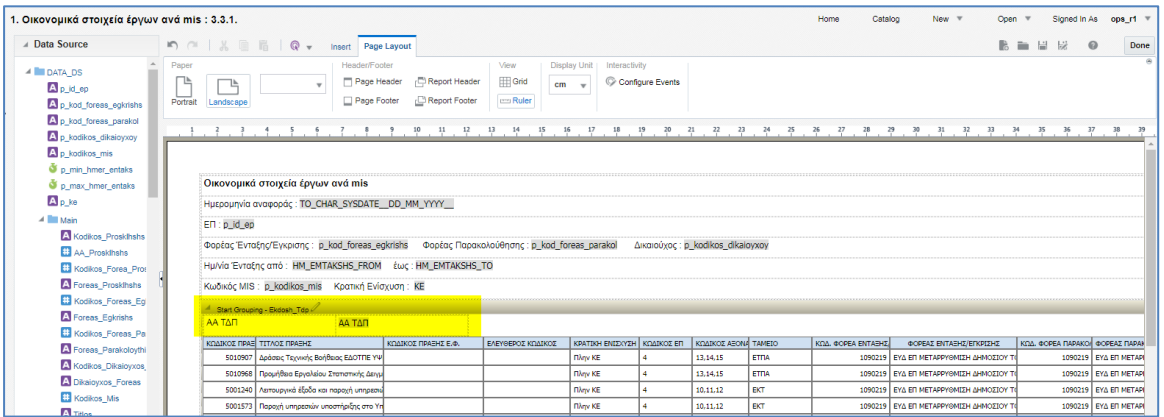

13. Για να ολοκληρωθεί η επεξεργασία επιλέγουμε (1) «Αποθήκευση ως (Save as)», στο αναδυόμενο παράθυρο πληκτρολογούμε ονομασία του νέου layout και save (2). Τέλος επιλέγουμε «Done» (3).

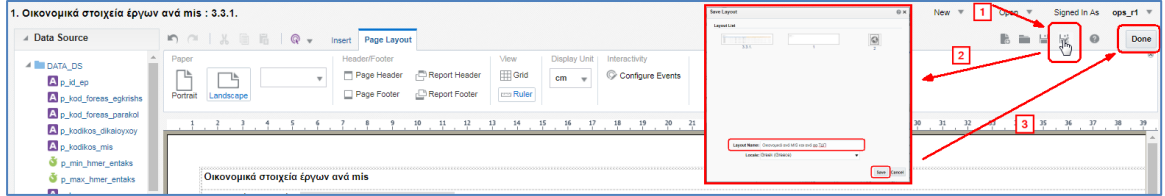

14. Το νέο layout της αναφοράς εμφανίζεται σε μορφή καρτέλας στην υπάρχουσα αναφορά.

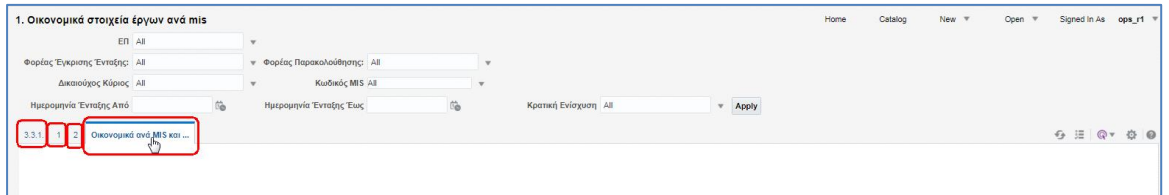

15. Εκτελώντας την αναφορά, εμφανίζεται η αλλαγή που δημιουργήσαμε στο νέο layout.

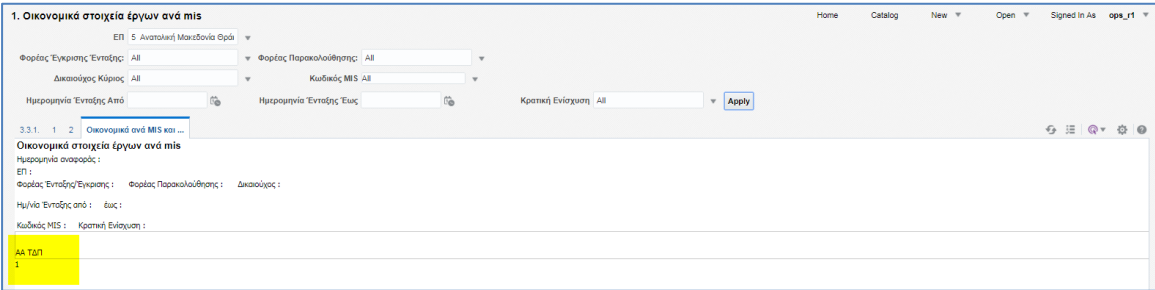

# <span id="page-20-0"></span>**2.10 [Επεξεργασία \(Edit\)](#page-14-1)**

Στις αναφορές που έχει αντιγράψει ο χρήστης στο «Οι φάκελοί μου (My folders)», το σύστημα δίνει τη δυνατότητα της «Επεξεργασίας (Edit)».

1. Ο χρήστης επιλέγει το «Επεξεργασία (Edit)» στην επιθυμητή Αναφορά.

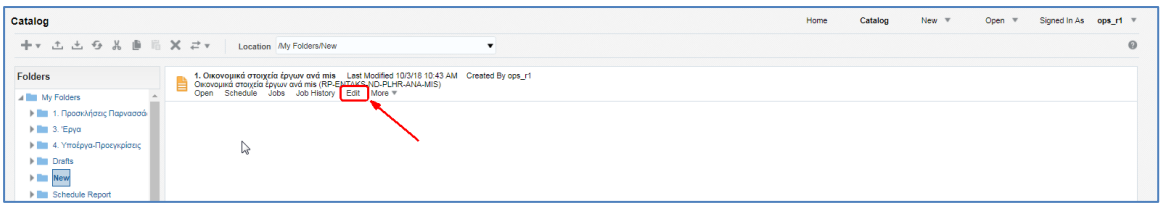

2. Ενεργοποιείται οθόνη με τα layouts της αναφοράς, το αρχικό καθώς και κάποια νέα που πιθανόν είχε δημιουργήσει ο χρήστης αμέσως μετά την αντιγραφή της αναφοράς.

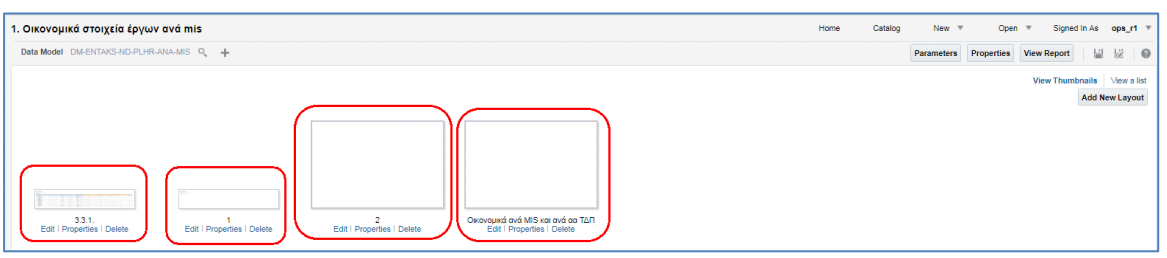

3. Ο χρήστης μπορεί να επεξεργαστεί το επιθυμητό layout της αναφοράς επιλέγοντας την «Επεξεργασία (Edit)» που βρίσκεται κάτω από κάθε εικονίδιο.

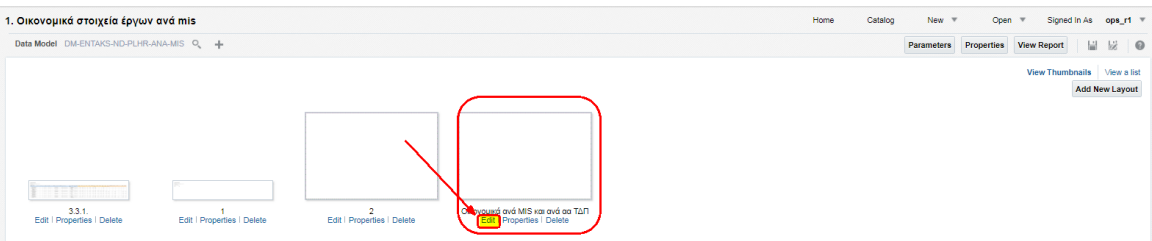

4. Ενεργοποιείται η οθόνη επεξεργασίας, όπου ο χρήστης μπορεί να εκτελέσει τα βήματα 7 έως και 15 της ενότητας «2.9.1 Αντιγραφή αναφοράς για επεξεργασία από χρήστη»

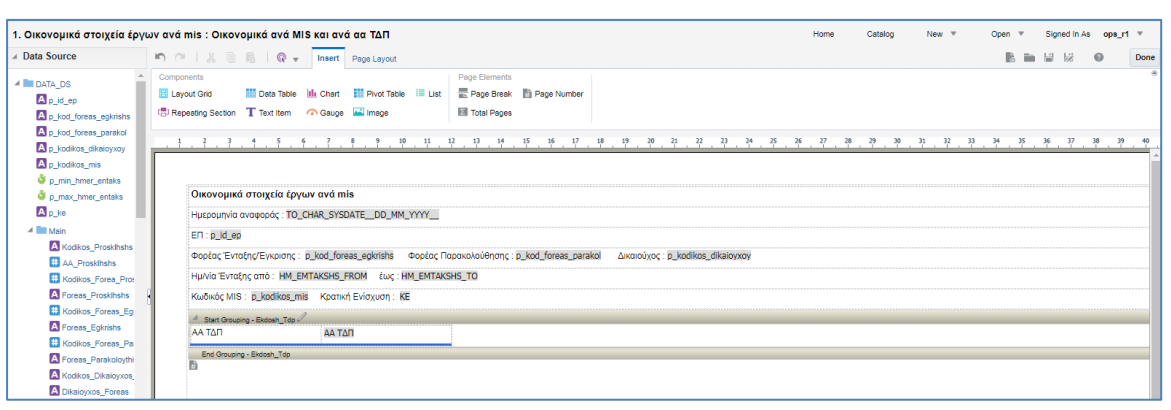

#### **3. ΑΝΑΦΟΡΕΣ ΣΤΟ ΣΥΣΤΗΜΑ**

Οι δημιουργημένες Αναφορές στο υποσύστημα Αναφορών αναφέρονται στον παρακάτω πίνακα:

<span id="page-21-0"></span>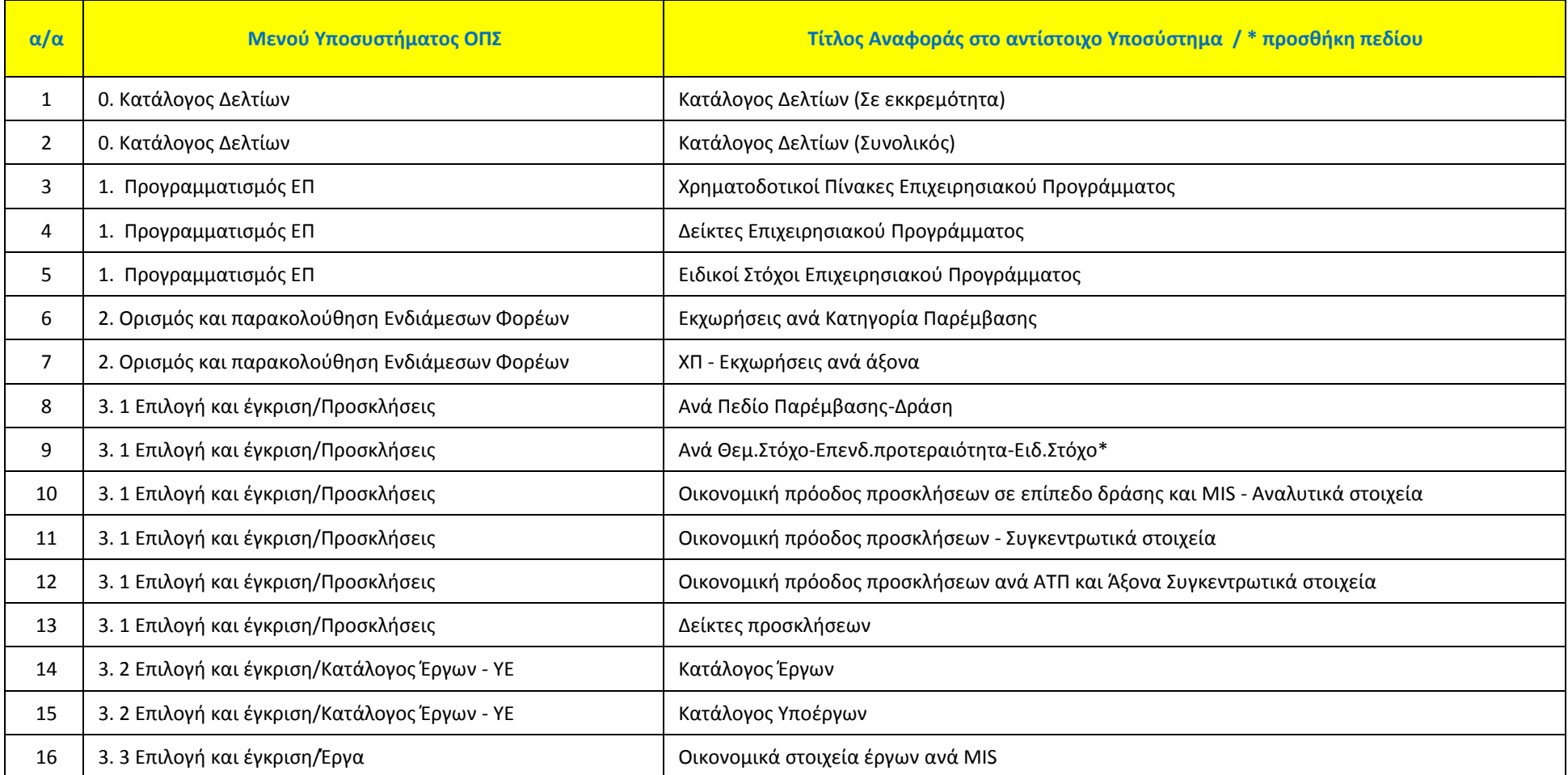

«ΥΛΟΠΟΙΗΣΗ ΤΟΥ ΟΛΟΚΛΗΡΩΜΕΝΟΥ ΠΛΗΡΟΦΟΡΙΑΚΟΥ ΣΥΣΤΗΜΑΤΟΣ (Ο.Π.Σ) ΣΥΜΦΩΝΑ ΜΕ ΤΙΣ ΑΠΑΙΤΗΣΕΙΣ ΤΗΣ ΠΡΟΓΡΑΜΜΑΤΙΚΗΣ ΠΕΡΙΟΔΟΥ 2014-2020»

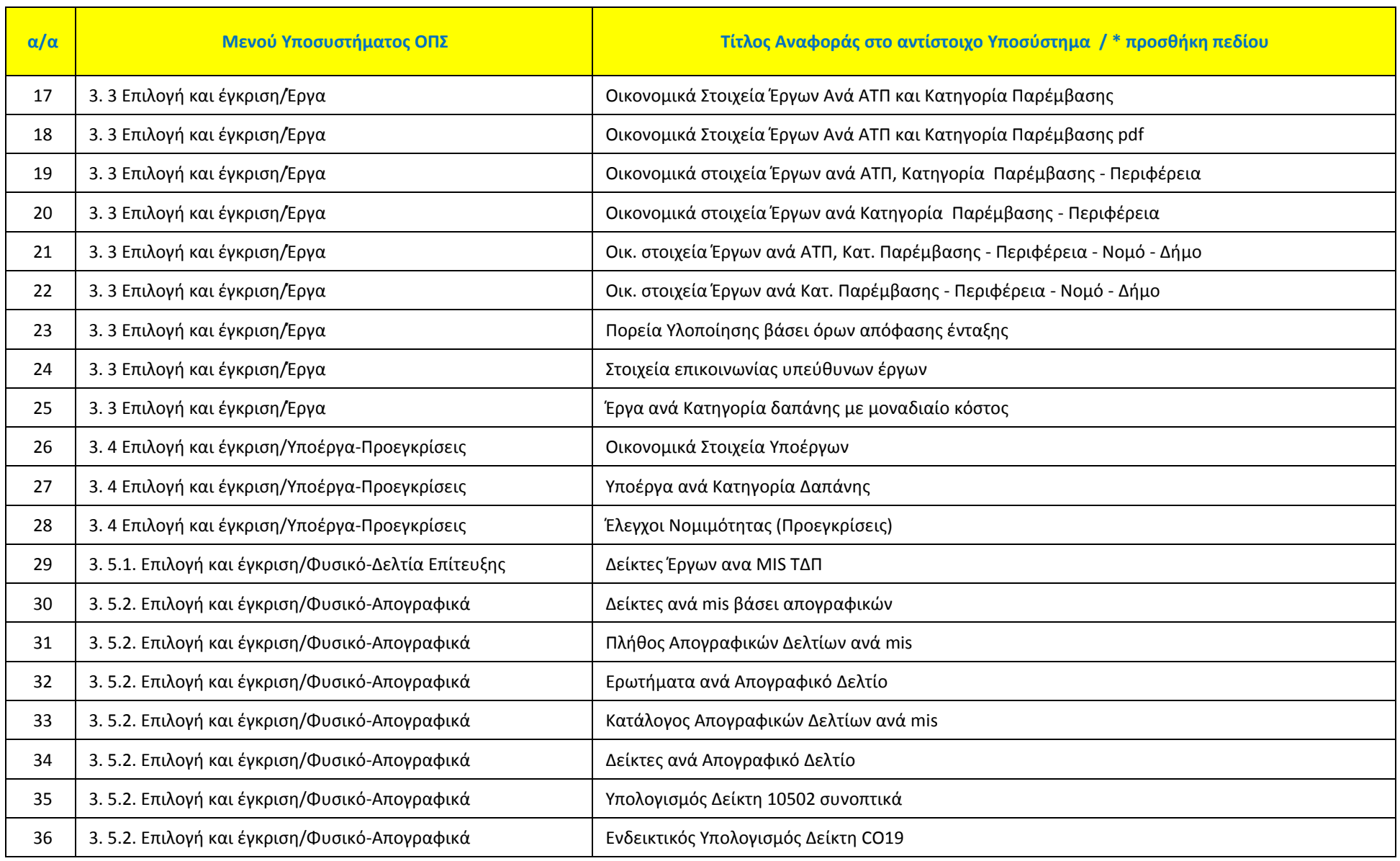

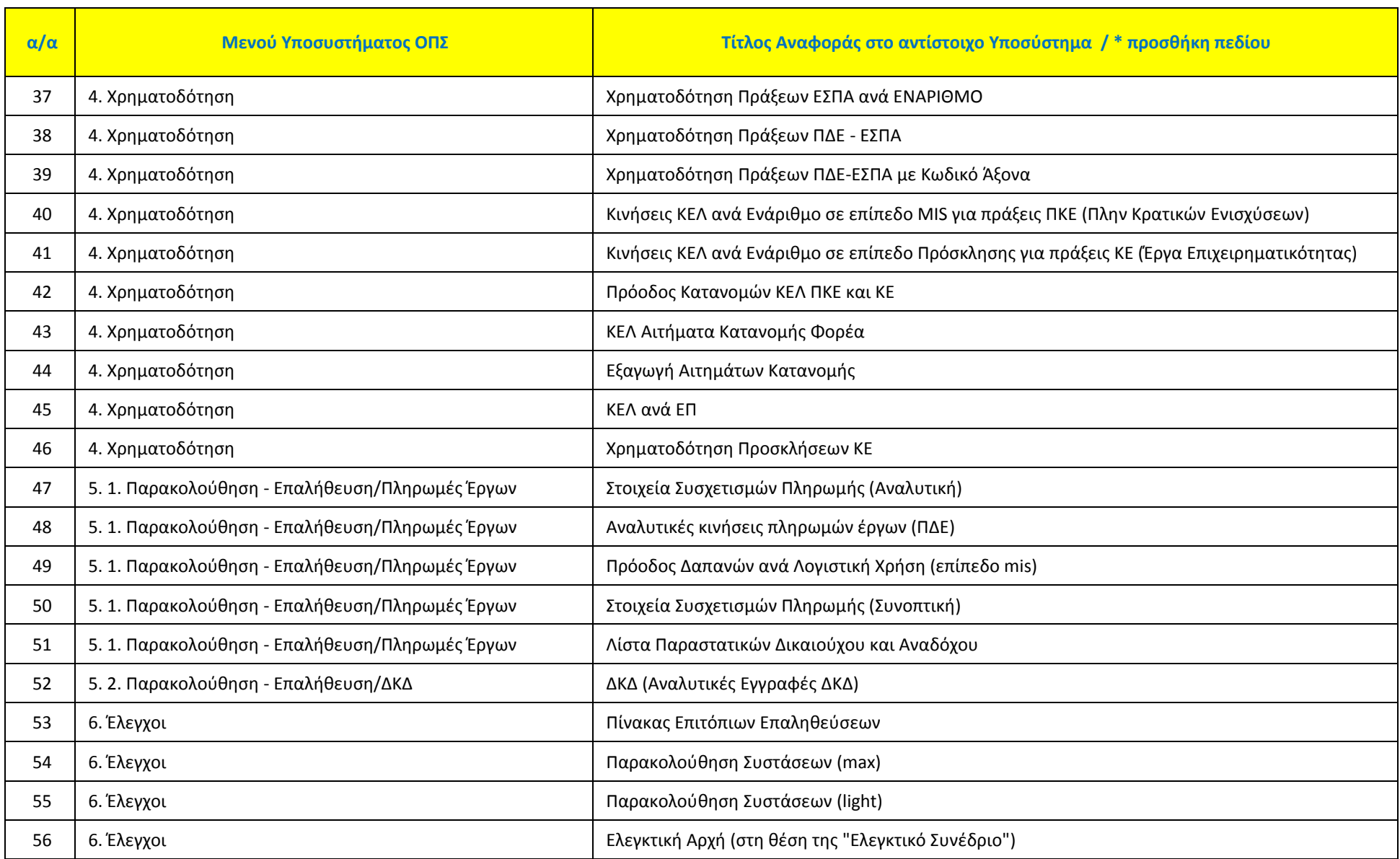

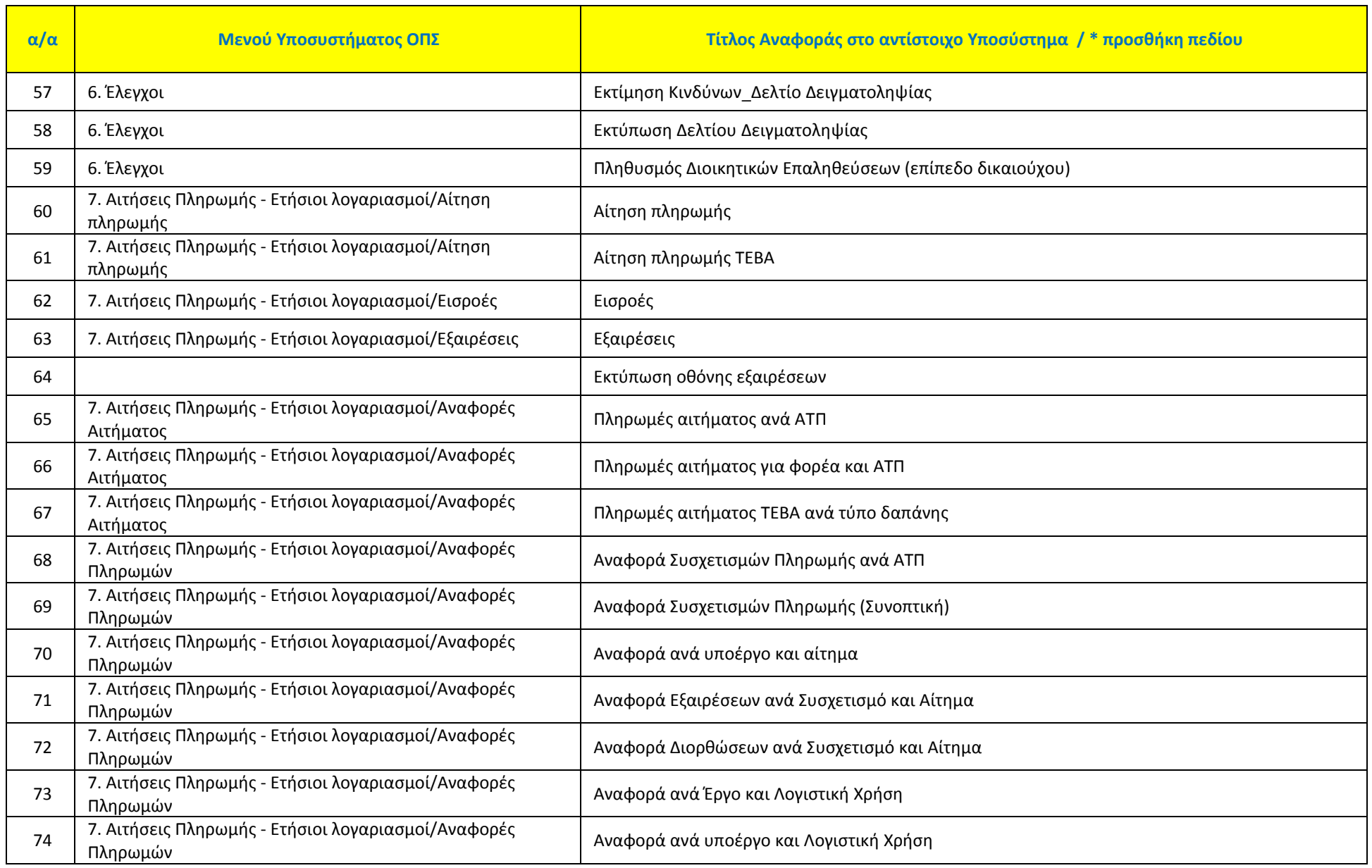

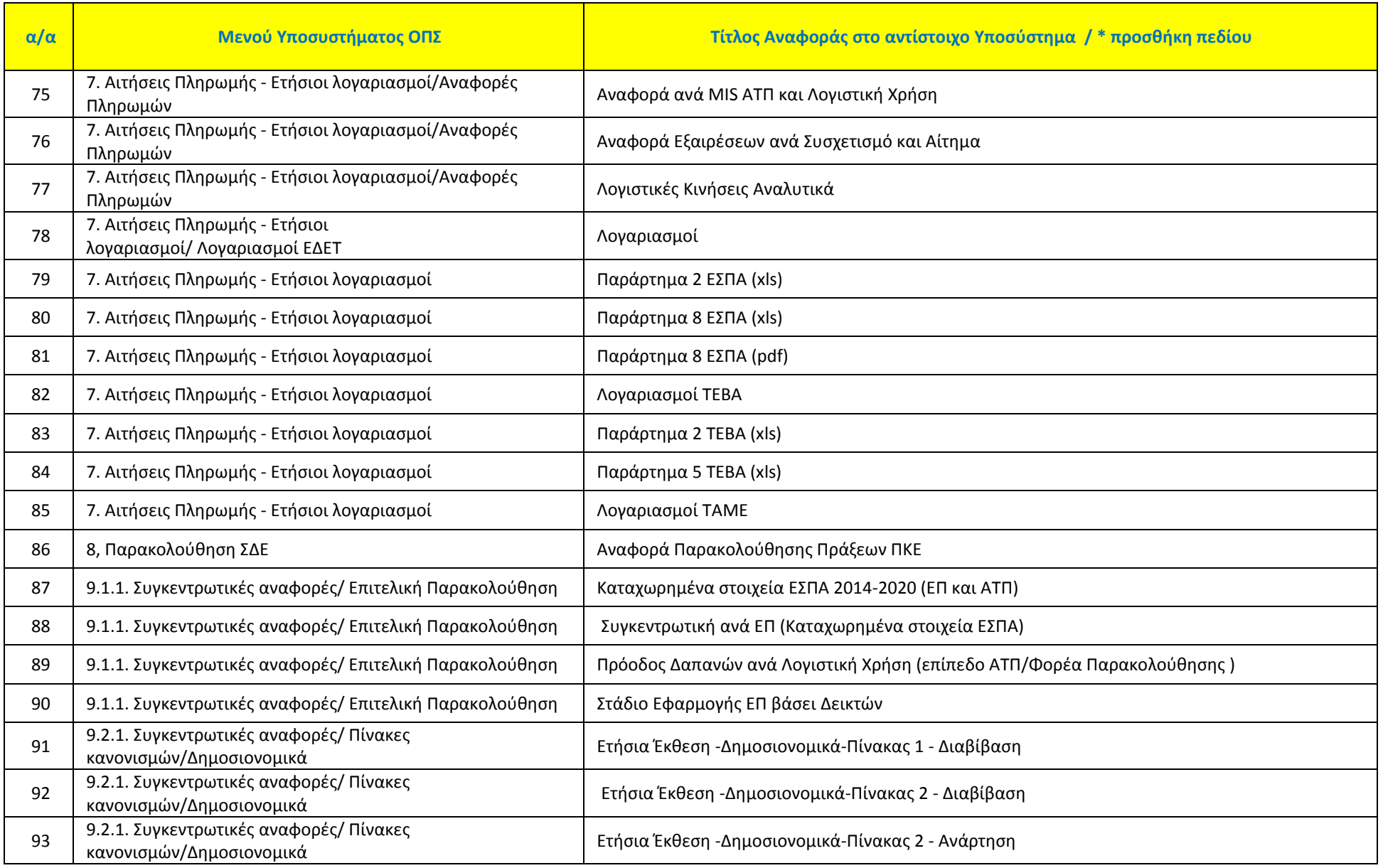

«ΥΛΟΠΟΙΗΣΗ ΤΟΥ ΟΛΟΚΛΗΡΩΜΕΝΟΥ ΠΛΗΡΟΦΟΡΙΑΚΟΥ ΣΥΣΤΗΜΑΤΟΣ (Ο.Π.Σ) ΣΥΜΦΩΝΑ ΜΕ ΤΙΣ ΑΠΑΙΤΗΣΕΙΣ ΤΗΣ ΠΡΟΓΡΑΜΜΑΤΙΚΗΣ ΠΕΡΙΟΔΟΥ 2014-2020»

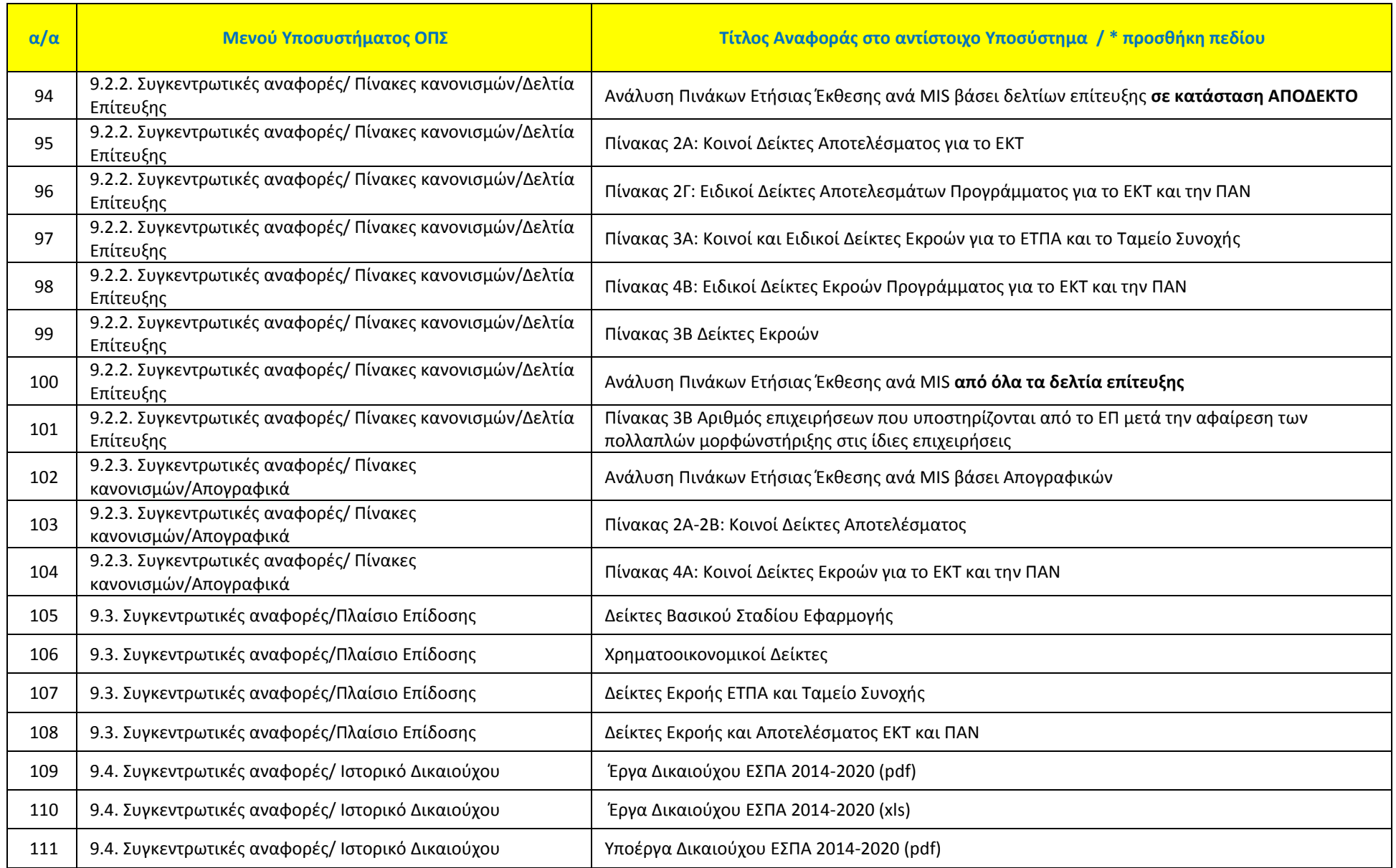

«ΥΛΟΠΟΙΗΣΗ ΤΟΥ ΟΛΟΚΛΗΡΩΜΕΝΟΥ ΠΛΗΡΟΦΟΡΙΑΚΟΥ ΣΥΣΤΗΜΑΤΟΣ (Ο.Π.Σ) ΣΥΜΦΩΝΑ ΜΕ ΤΙΣ ΑΠΑΙΤΗΣΕΙΣ ΤΗΣ ΠΡΟΓΡΑΜΜΑΤΙΚΗΣ ΠΕΡΙΟΔΟΥ 2014-2020»

Π3.2.2.1 Υποσύστημα Παραγωγής Εγγράφων και Αναφορών. Εγχειρίδιο Χρήστη.

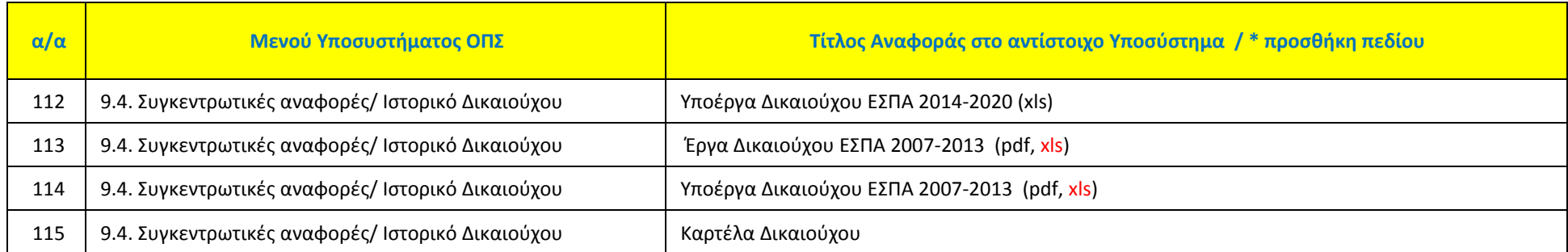

Ειδικά για την Ευρωπαϊκή Εδαφική Συνεργασία έχουν δημιουργηθεί οι εξής αναφορές:

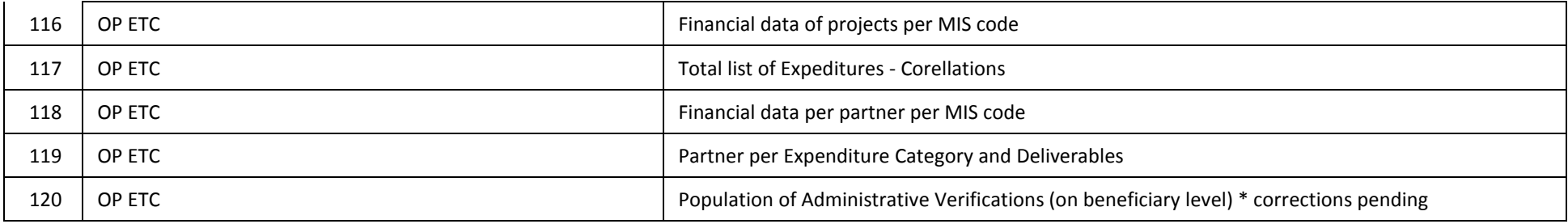

# <span id="page-28-0"></span>**4. ΠΑΡΑΓΟΜΕΝΑ ΈΓΓΡΑΦΑ**

Εκτός από τις αναφορές του συστήματος το περιβάλλον Bi publisher περιέχει όλα τα παραγόμενα έγγραφα των δελτίων. Το κάθε template (rtf) του παραγόμενου εγγράφου χωρίζεται σε δύο μέρη, στο uppersection-footer (Στοιχεία Εγγράφου) και στο detail, τα οποία τροφοδοτούνται από πίνακες της βάσης δεδομένων και από πεδία του δελτίου.

#### <span id="page-28-1"></span>**4.1 Στοιχεία Εγγράφου (uppersection & footer)**

Τα στοιχεία εγγράφου συμπληρώνονται από πίνακες της βάσης δεδομένων και είναι παραμετρικά ανά ΔΑ/ΕΦ και Είδος Εγγράφου. Επομένως, δίνεται η δυνατότητα στον χρήστη όταν έχει τα ίδια στοιχεία π.χ. στην «Εσωτερική διανομή» να εμφανίζει προσυμπληρωμένα τα στοιχεία αυτών και να μην τα συμπληρώνει κάθε φορά που εκτυπώνει το παραγόμενο έγγραφο.

Τα «Στοιχεία Εγγράφου» υπάρχουν στην αναδυόμενη λίστα της «Εκτύπωσης» μέσα στο δελτίο (π.χ. για το δελτίο της Πρόσκλησης),

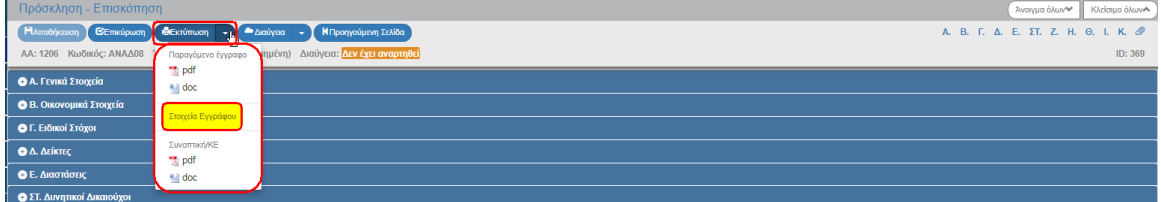

όπου με την επιλογή αυτής ενεργοποιείται αναδυόμενο παράθυρο με τα στοιχεία όπως έχουν παραχθεί από το σύστημα:

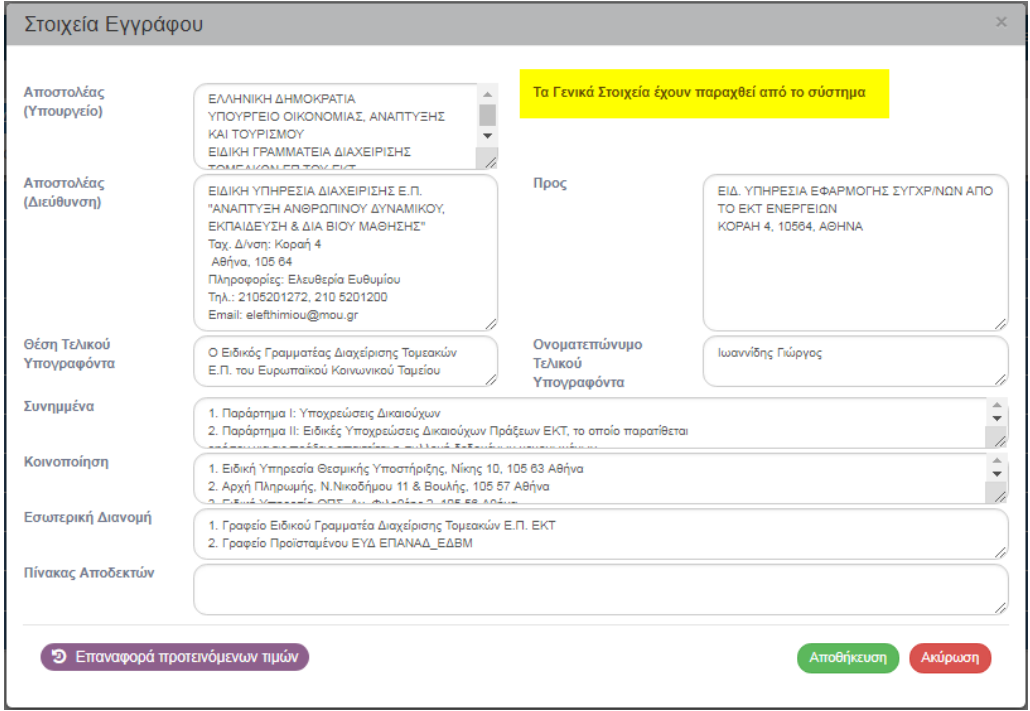

Ο χρήστης έχει τη δυνατότητα να διορθώσει τα στοιχεία και να αποθηκεύσει <sup>Αποθήκευση</sup> τις αλλαγές, καθώς και να επαναφέρει τα αρχικά στοιχεία με την επιλογή <sup>5</sup> επαναφορά προτεινόμενων πμών

Το uppersection του template της Πρόσκλησης τροφοδοτείται από τα «Στοιχεία Εγγράφου».

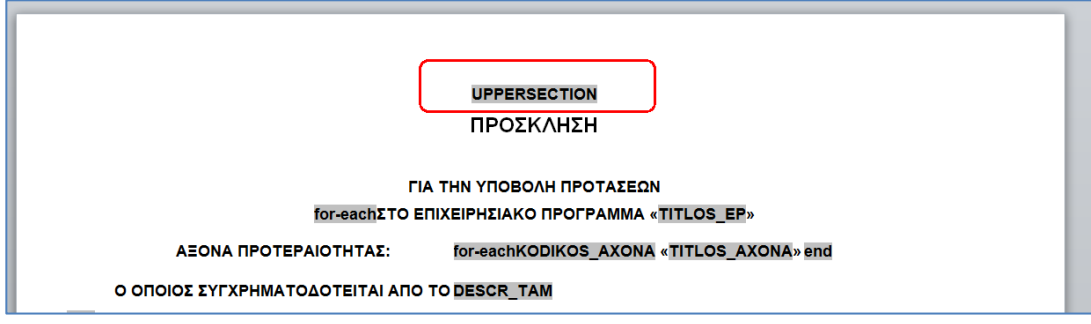

Περιλαμβάνει το λογότυπο της Ελληνικής Δημοκρατίας (1), τα στοιχεία του φορέα πρόσκλησης (2), τα στοιχεία του δυνητικού δικαιούχου (3), τον αριθμό και την ημερομηνία πρωτοκόλλου (4), στοιχεία της πρόσκλησης (κωδ. Πρόσκλησης, α/α ΟΠΣ ΕΣΠΑ, έκδοση) (5). Το «ΜΗ ΕΓΚΥΡΟ ΣΧΕΔΙΟ / ΕΓΚΥΡΟ» εμφανίζεται αν οι έλεγχου επικύρωσης είναι απαγορευτικοί ή όχι, αντίστοιχα (6).

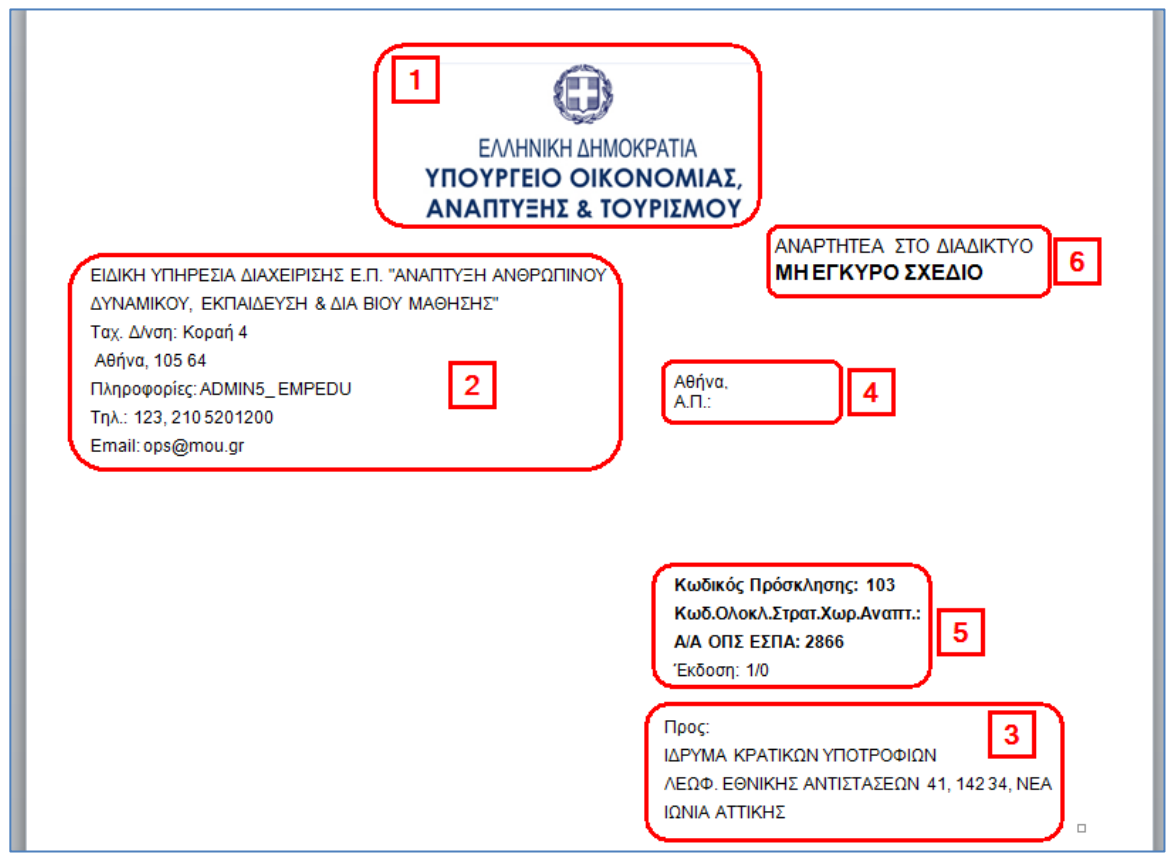

Όταν το δελτίο της Πρόσκλησης είναι «Υπό Επεξεργασία» και έχει συμπληρωθεί χωρίς την εμφάνιση σφαλμάτων κατά την εκτέλεση των ελέγχων επικύρωσης, τότε το παραγόμενο εμφανίζει την ένδειξη «ΣΧΕΔΙΟ» καθώς και τον πίνακα των υπογραφόντων.

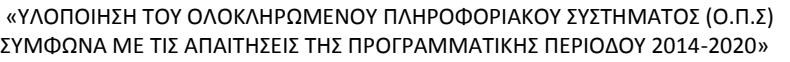

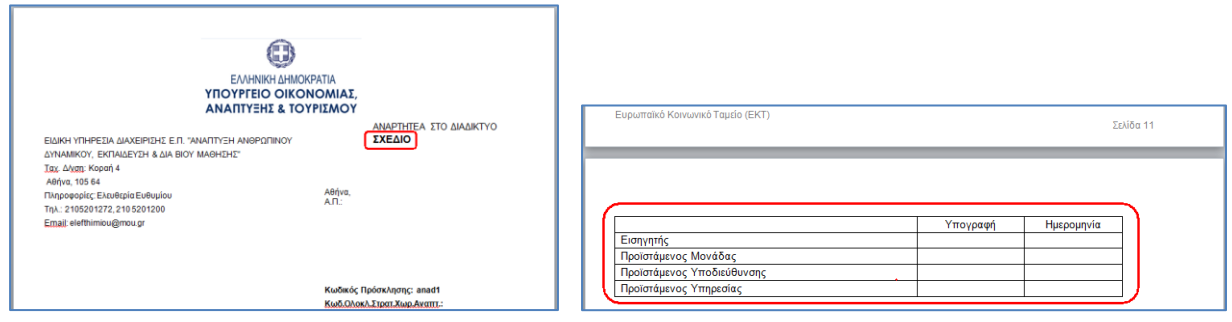

Το έγγραφο μετά την συμπλήρωση των υπογραφών λαμβάνει αριθμό και ημερομηνία πρωτοκόλλου, ο αρμόδιος χρήστης ενημερώνει τα αντίστοιχα πεδία και οριστικοποιεί το δελτίο. Πλέον, ο χρήστης εκτυπώνει το ακριβές αντίγραφο.

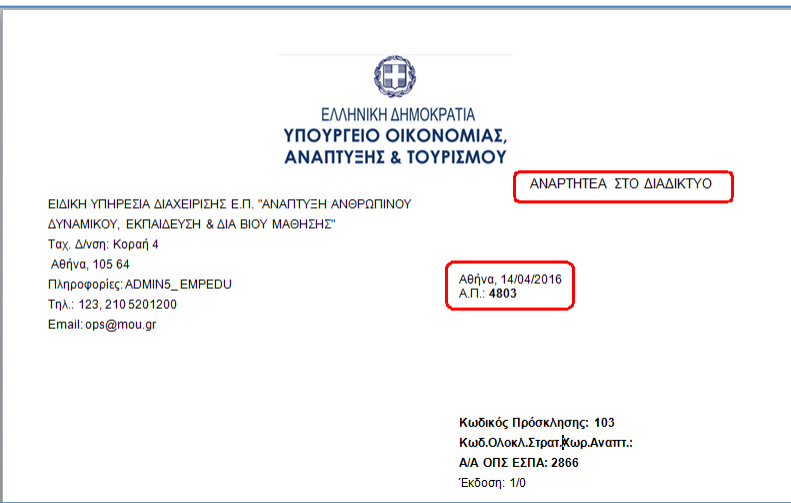

Το Footer του template της Πρόσκλησης:

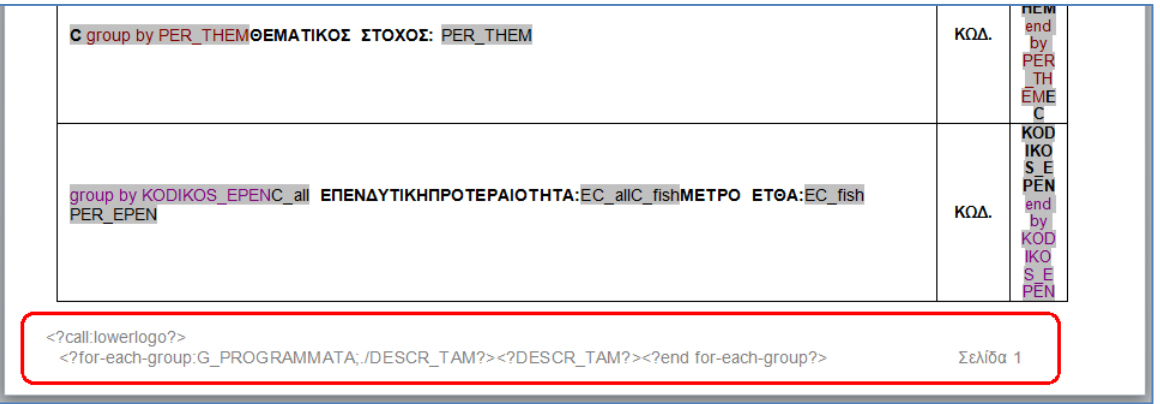

Περιλαμβάνει τα λογότυπα της Ευρωπαϊκής Ένωσης, του ΕΣΠΑ, τον τίτλο του Ε.Π., το Ταμείο και την σελιδοποίηση του εγγράφου.

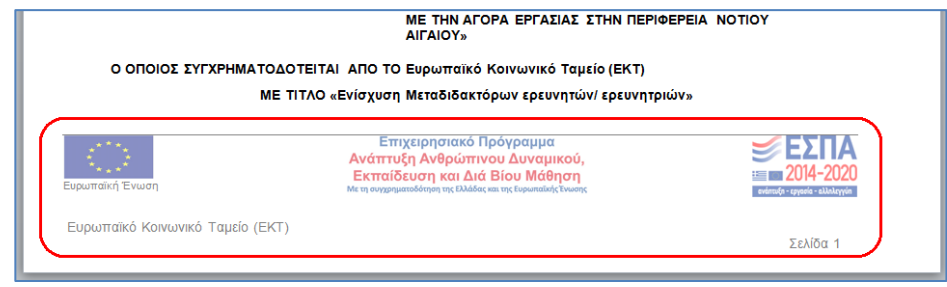

#### <span id="page-31-0"></span>**4.2 Detail παραγόμενου εγγράφου**

Το detail του template της Πρόσκλησης αποτελείται από σημεία με σταθερό κείμενο (1) και από σημεία με μεταβλητά κείμενα που τροφοδοτούνται κάθε φορά με το περιεχόμενο από τα πεδία του δελτίου που έχουν οριστεί στο template, π.χ. το πεδίο «Έχοντας υπόψη» (2) και «Περιεχόμενο» (3) από το τμήμα «Κ. Κείμενα Εγγράφου». Αντίστοιχα, το παραγόμενο έγγραφο τα δεδομένα των πινάκων του δελτίου, π.χ. «Δείκτες Εκροών» από το τμήμα «Δ. Δείκτες» (4).

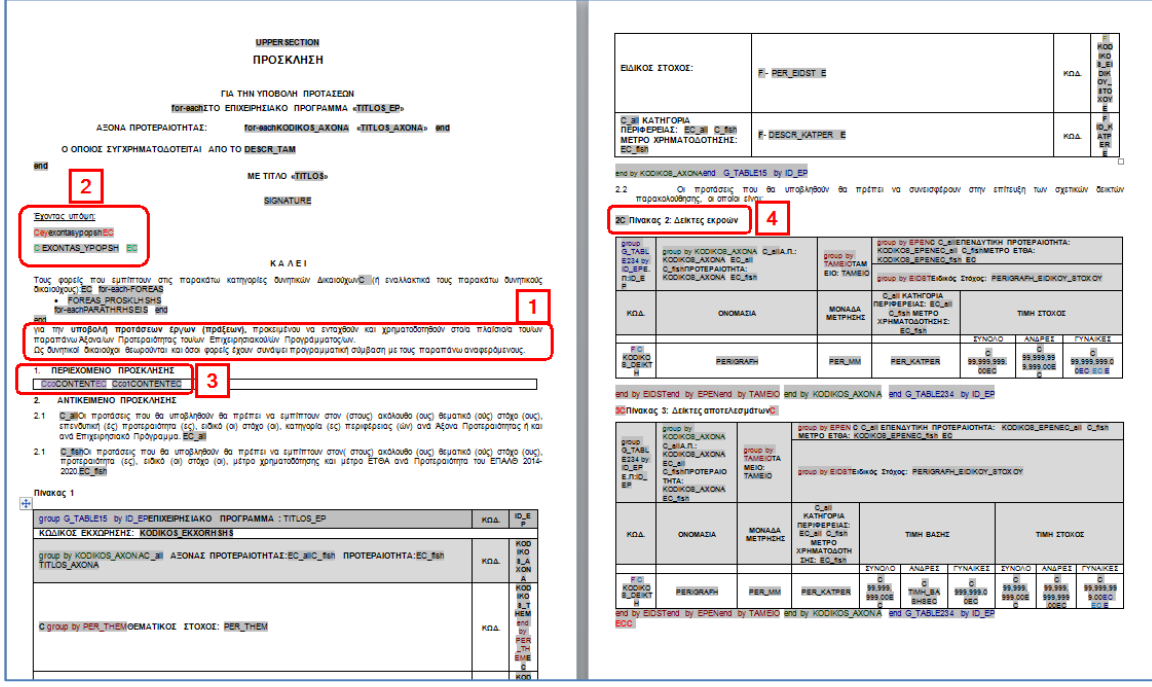

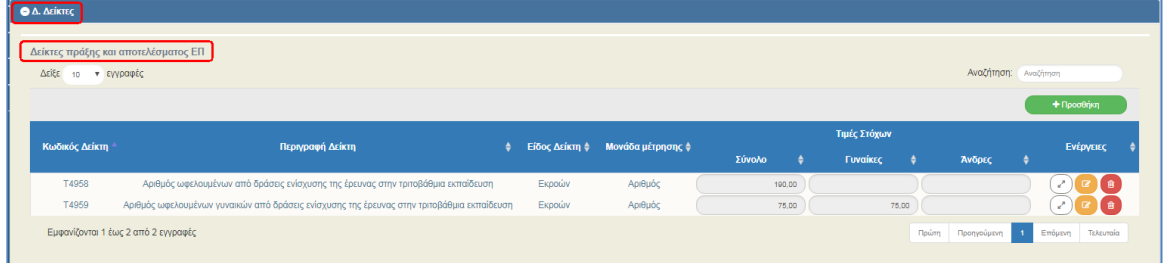

# <span id="page-32-0"></span>**4.3 Αποθήκευση-Εκτύπωση παραγόμενου εγγράφου**

Ο χρήστης μπορεί να αποθηκεύσει το παραγόμενο έγγραφο ενός δελτίου είτε από την ενέργεια «Εκτύπωση» στα αποτελέσματα της αναζήτησης, π.χ. στο δελτίο της Πρόσκλησης:

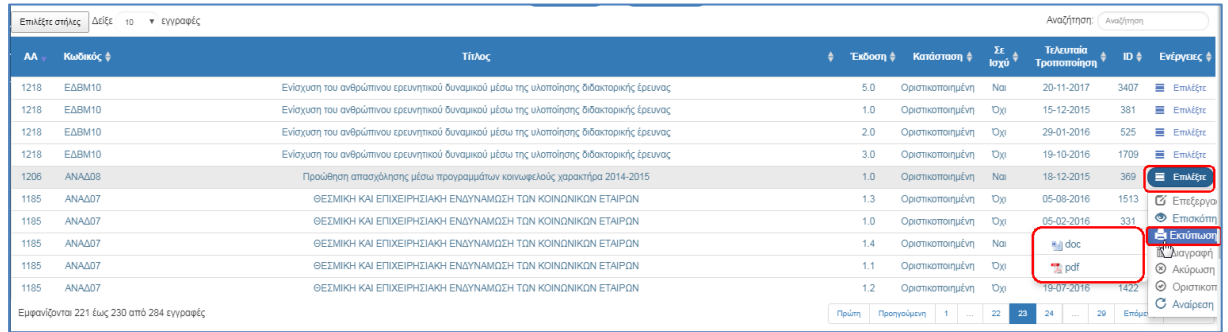

Είτε από την επιλογή <sup>ε εκτύπωση</sup> στο ενεργοποιημένο δελτίο (κατάσταση Επισκόπησης, Επεξεργασίας, κλπ):

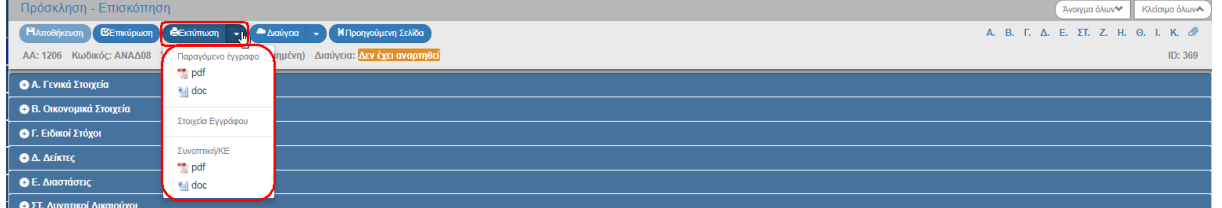

Με επιλογή τύπου εγγράφου «pdf ή rtf» εμφανίζεται παράθυρο για την αποθήκευση του παραγόμενου εγγράφου στον υπολογιστή του χρήστη.

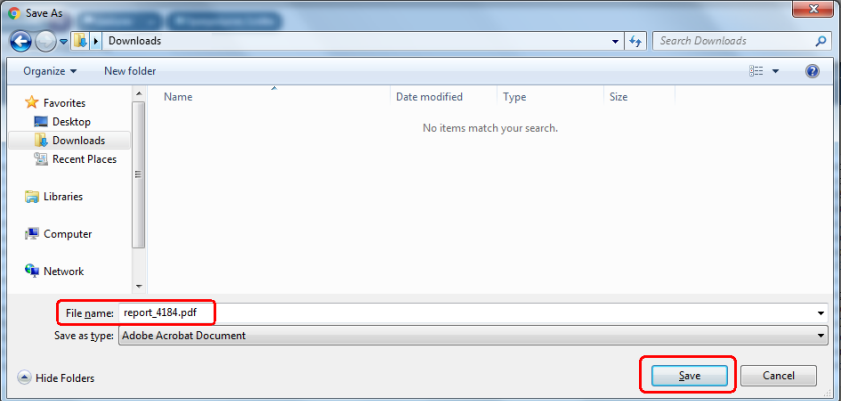